# **Intel LANDesk Client Manager 6.3**

ユーザ ガイド

# 目次

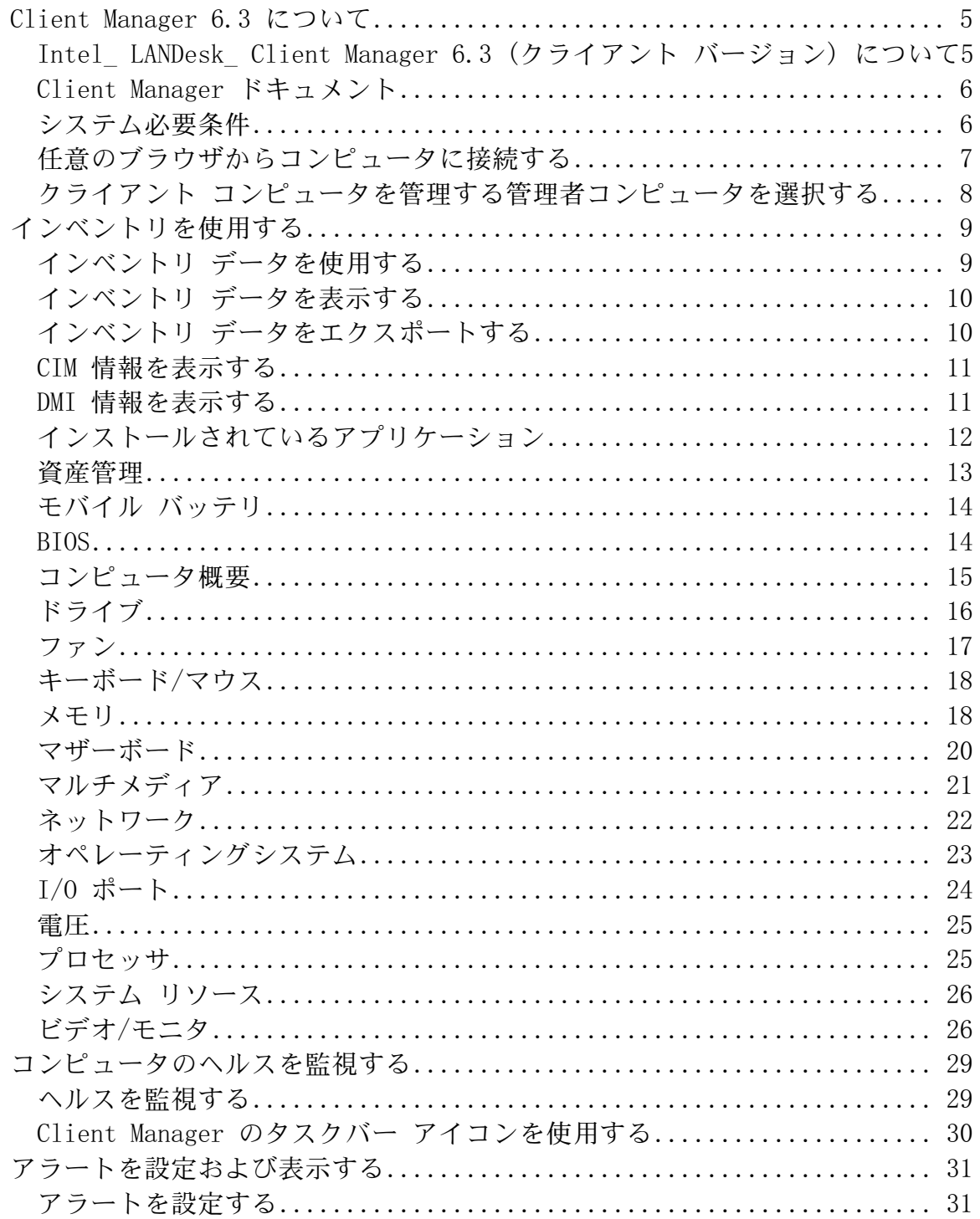

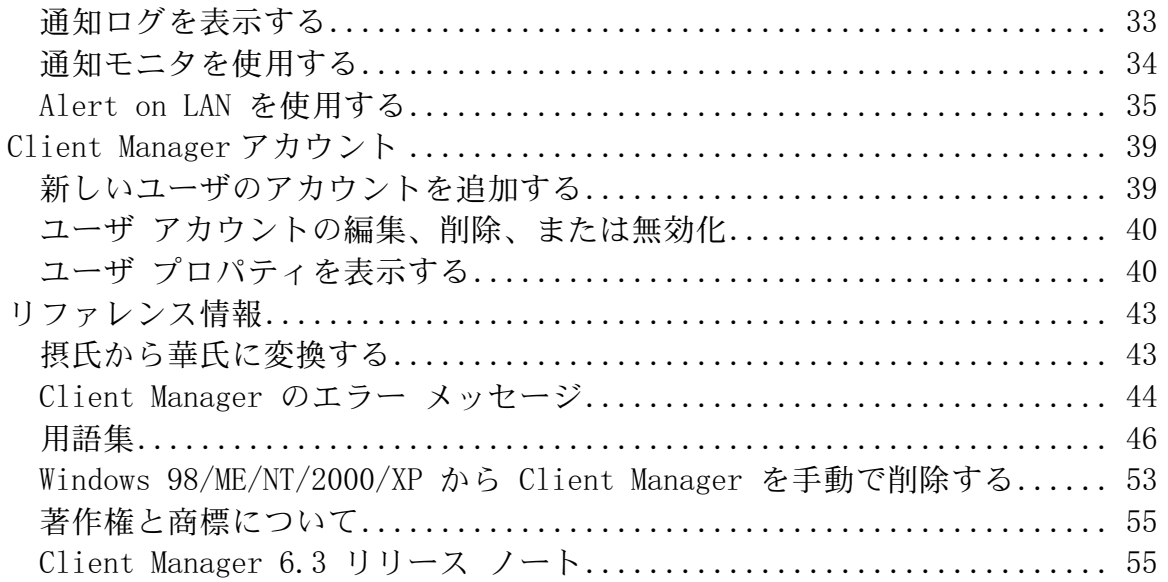

# <span id="page-4-0"></span>**Client Manager 6.3** について

# **Intel® LANDesk® Client Manager 6.3 (**クライアント バージョン**)** について

Intel® LANDesk® Client Manager はコンピュータ管理上の手引きとなり、問題が重大化する前 に一般的な問題をトラブルシュートします。Client Manager では次の操作を実行できます。

- システム [インベントリの表示](#page-9-0) Client Manager を使いコンピュータのハードウェアおよ びソフトウェアの設定に関する詳細情報を確認できます。
- [コンピュータのヘルスを監視](#page-28-0) Client Manager はコンピュータの温度、電圧、メモリの 空き容量、およびディスクの空き容量などのヘルス バロメータに基づいて、コンピュー タのヘルスが警告または危険な状態であることを報告します。
- システム [イベントのアラート受信](#page-30-0) Client Manager は最大 4 つのアラート レベルを使 用し、問題を通知します。

# クライアントおよび管理者インストール

Client Manager には、クライアント (単数、エンドユーザ) コンソールと管理者 (複数ノードの管 理者) コンソールの 2 種類の管理コンソールをインストールすることができます。

- クライアント クライアント バージョンでは、エンド ユーザが情報を表示し、ローカル コンピュータのアラートを管理できます。このバージョンでは、ユーザはリモート コン ピュータの選択および表示、またはほかのコンピュータの電源をオン/オフすることはで きません。
- 管理者 管理者バージョンでは、ネットワークにあるリモートのクライアント コンピュ ータを管理できます。つまり情報の表示、レポートの作成、アラートの受信、他のコン ピュータの電源の切り換えをリモートで実行できます。リモートでクライアント コンピ ュータの再起動、電源オン、または電源オフを実行するには、ネットワーク上で少なく ても 1 台のコンピュータに管理者バージョンがインストールされている必要があります。

ご使用のコンピュータと共に他のコンピュータも管理する場合は、インストールで 「フル」 オ プションを選び、クライアント バージョンと管理者バージョンの両方を同時にインストールし ます。

注 - Client Manager 6.3 は Internet Explorer で実行されるため、TCP/IP がインストールされてい る必要があります。

# <span id="page-5-0"></span>**Client Manager** ドキュメント

Intel® LANDesk® Client Manager のマニュアルは 3 形式で入手することができます。最適な形 式をお選びください。いずれの形式にも同じ情報が含まれています。

- **HTML** オンライン ヘルプ オンライン ヘルプ (および Client Manager 製品) には、 TCP/IP および Internet Explorer 5.5 以降のバージョンが必要です。オンライン ヘルプで は、トピックを表示し、[ファイル]、[印刷] の順にクリックして印刷することができます。 ドキュメントをすべて印刷する場合は、次のいずれかの形式を使用してください。
- **Microsoft Word 97** 以降 これは Microsoft Word **[\\*](#page-54-0)** 97 以降を必要とする印刷可能な電子 形式です。ユーザ ガイドのファイル名は **jpnLDCMc.doc** で、クライアント専用のイン ストールに関する説明を含みます。管理者ガイドのファイル名は **jpnLDCMa.doc** で、ク ライアントおよび管理者用インストールについての説明を含みます。Program Files\Intel\Ldcm\wwwRoot\Help ディレクトリには、各インストール方法 (クライアント、 管理者、またはフル インストール) に準じた適切な doc ファイルがインストールされま す。
- **Adobe Acrobat .PDF** 形式 これは Adobe Acrobat **[\\*](#page-54-0)** Reader を必要とする印刷可能な電 子形式です。(Adobe Acrobat Reader の最新の無料バージョンは[、](http://www.adobe.com/prodindex/acrobat/readstep.html) [http://www.adobe.com](http://www.adobe.com/prodindex/acrobat/readstep.html) からダウンロードできます。)Adobe Acrobat Reader がインスト ールされている場合は、Windows の [スタート] メニューの [プログラム] で [**Intel LANDesk Management**] をクリックし、[**Client Manager**] の [ユーザ ガイド] (または [管理者ガイド]) をクリックしてこの形式のガイドにアクセスします。ユーザ ガイドの ファイル名は **jpnLDCMc.PDF** です。管理者ガイドのファイル名は **jpnLDCMa.PDF** です。 Program Files\Intel\Ldcm\wwwRoot\Help ディレクトリには、各インストール方法 (クラ イアント、管理者、またはフル インストール) に準じた適切な pdf ファイルがインスト ールされます。

# システム必要条件

ネットワークで Client Manager を実行するには、管理者とクライアントは次の条件を満たす必 要があります。

# 管理者コンピュータ

- 管理者コンソールとして Window[s \\*](#page-54-0) 2000 または Windows XP を使用
- Windows 2000 では 64 MB の RAM、Windows XP では 128 MB の RAM

# クライアント コンピュータ

- クライアント コンソールとして Windows 98 Second Edition、Windows Me、Windows N[T \\*](#page-54-0) 4.x (Service Pack 6a 以降)、Windows 2000 または Windows XP を使用
- Windows 98 Second Edition では 24 MB の RAM、Windows Me または Windows NT で は 32 MB の RAM、Windows 2000 では 64 MB の RAM、Windows XP では 128 MB の RAM

# <span id="page-6-0"></span>管理者およびクライアント コンピュータ

- Intel® Pentium® マイクロプロセッサ以上
- インストールに必要な 100 MB のハード ディスクの空き容量
- 実行に必要な 40-100 MB のハード ディスクの空き容量 (クラスタ サイズによって異な ります)
- TCP/IP
- ネットワーク アダプタまたはモデム接続
- Internet Explorer 5.5 以降
- 1024x768 のモニタ解像度 および 256 色以上の使用を推奨

# 任意のブラウザからコンピュータに接続する

コンピュータに Client Manager 管理者版がインストールされていない場合であっても、ブラウ ザを使用して Client Manager のコンピュータについての情報を管理および表示することが可能 です。ただし、これを実行するには、次の条件を満たしている必要があります。

- リモート コンピュータに Client Manager クライアント ソフトウェアがインストールさ れている。
- リモート コンピュータの電源がオンになっていて、ネットワークに接続している。
- 接続するリモート コンピュータに存在する有効なアカウントを使用している。
- 接続元のコンピュータで Internet Explorer 5.5 以降のバージョンを使用している。
- この方法で直接 Client Manager のコンピュータに接続すると、インベントリ情報の表示 のみが可能です。コンピュータ電源のオン/オフの切り替えや再起動、またはその他の管 理機能にアクセスすることはできません。ただし、管理者のコンピュータに接続し、こ れを使用してリモート コンピュータの管理および電源のオン/オフを実行できます。この 作業を行うには、リモート クライアントと管理者のコンピュータの両方に有効な [アカウ](#page-38-0) ント[が](#page-38-0)必要です。

### ネットワーク上のブラウザからリモート コンピュータに接続するには

- 1. **Internet Explorer** を開きます。
- 2. アドレス ウィンドウに次を入力します。

### http:// **[**コンピュータ名**]**:**[**ポート番号**]**/index.tpc

通常、**[**コンピュータ名**]** には Windows 実行されているコンピュータ名を入力します。 [プロキシ](#page-49-0) [サーバを](#page-49-0)使用してインターネットにアクセスしている場合は、完全なドメイン名を入力する必要 があります。このドメイン名は、Internet Explorer のアイコンを右クリックして [プロパティ]、 [接続] タブの順にクリックすると表示されます。

**[**ポート番号**]** は、ブラウザが Client Manager にアクセスする際に使用するポート番号です。 Client Manager は通常 6787 を使用します。 このポート番号が使用できない場合は、リモート コンピュータに対するポート番号を決める必要があります。(これを実行するには、リモート コ ンピュータにアクセスし、Client Manager を実行してコンピュータ名の隣のプラス記号をクリッ クし、コンピュータのプロパティを表示します。ネットワークに、管理 HTTP ポートが表示され ます。)

たとえば、コンピュータ名が MYCOMPUTER でポートが 6787 の場合、次のように入力します。 http://MYCOMPUTER:6787/index.tpc

<span id="page-7-0"></span>「Internet Explorer はインターネット サイト http://**[**コンピュータ名**]**:**[**ポート番号**]**/index.tpc を開 けません。」 というエラー メッセージが表示された場合、コンピュータ名またはポート情報が 間違っています。

「404 NOT FOUND -- 要求されたオブジェクトがサーバ上で見つかりません。」 というエラー メッセージが表示された場合、アドレスの index.tpc の部分が間違って入力されているか、リモ ート コンピュータの Client Manager のインストールに問題がある可能性があります。

### ネットワーク上でブラウザから管理者のコンピュータに接続するには

- 1. **Internet Explorer** を開きます。
- 2. アドレス ウィンドウに次を入力します。

http://**[**コンピュータ名**]**:**[**ポート番号**]**/index.tpc?ADMIN=1

# クライアント コンピュータを管理する管理者コンピ ュータを選択する

Client Manager の管理者コンピュータを選択して、クライアント コンピュータに問題が発生し たことを自動的に通知させることができます。この管理者コンピュータはクライアント コンピ ュータからのアラートをモニタし、ハードウェアおよびソフトウェア情報を表示して、問題を解 決するために適切に対処します。

Client Manager の管理者コンピュータは同一のネットワーク上で管理しているすべてのクライア ント コンピュータを自動的に検索します。 その際、各クライアント コンピュータでの操作は必 要ありません。しかし、クライアント コンピュータが管理者コンピュータとは異なるネットワ ークに存在する場合、クライアント コンピュータを管理する管理者コンピュータを指定するこ とが必要である場合があります。

### クライアント コンピュータを管理する管理者コンピュータを選択するには

- 1. ネットワーク管理者からコンピュータ名 (または IP [アドレス](#page-47-0)) と管理者コンピュータの 通信ポートを取得します。(ポート番号は通常 6787。)
- 2. Windows の [スタート] メニューから、[プログラム]、[**Intel LANDesk Management**]、 [**Client Manager**]、[オプション] の順にクリックします。
- 3. [リモート管理者] タブをクリックします。
- 4. 管理者コンピュータのコンピュータ名または IP アドレスを指定します。Client Manager で使用されている通信ポート (6787 など) を入力します。 このポート番号は管理者コン ピュータにおいてクライアント コンピュータと同じ [オプション] ダイアログ ボックス にある [管理] タブに表示されています。
- 5. [適用] をクリックします。

# <span id="page-8-0"></span>インベントリを使用する

# インベントリ データを使用する

Client Manager は、ご使用のコンピュータのハードウェアとソフトウェアのコンポーネントに関 する情報を表示することができます。 これらの方法によりインベントリにアクセスすることが できます。

- すべ[てのインベントリ](#page-9-0) データを表示
- インベントリ データをエクスポート

#### 取得可能なデータの種類

次のリストには、デフォルトの Client Manager インベントリで使用可能な情報が示されていま す。 コンピュータのマザーボード、および Client Manager に対する製造元の設定によっては、 一部のコンピュータでは使用できないコンポーネントが含まれる場合があります。

- [コンピュータ概要](#page-14-0) コンピュータのハードウェアおよびソフトウェア情報の概要を表示 します。
- [資産管理](#page-12-0) 名前、電話番号、部署、配置場所、および役職などのコンピュータのユーザ に関して取得された情報が表示されます。 コンピュータ名と資産番号も取得することが できます。
- [バッテリ](#page-13-0) Client Manager のモバイル オプションを実行しているラップトップのコンピ ュータでは、バッテリの情報が取得可能です。
- **[BIOS](#page-13-0)** - [BIOS](#page-45-0) の製造元、バージョン、日付、およびサイズを表示します。
- [ドライブ](#page-15-0) コンピュータで使用可能なディスク容量と使用中のディスク容量、およびデ ィスク容量が不足している場合にアラートを引き起こすしきい値の設定値を表示します。 各ハード ディスクのパーティション、ファイル [システム、](#page-47-0)シリンダ、およびセクタ情 報も表示します。
- [インストールされているアプリケーション](#page-11-0) コンピュータにインストールされているア プリケーションおよび、バージョン、日付、ファイル名、サイズ、およびパス情報が表 示されます。
- [キーボード](#page-17-0)**/**マウス コンピュータで使用するキーボードとマウスの種類を表示します。
- [メモリ](#page-17-0) コンピュータの使用可能なメモリと使用中のメモリ (物理メモリと仮想メモリ)、 ソケット、およびメモリが不足している場合に警告を起こすためのしきい値を表示しま す。 メモリ アップグレード オプションも表示されます。
- [マザーボード](#page-19-0) マザーボードの製造元、モデル、現在の CPU 速度、サポートされている 最高 CPU 速度、および システム [スロット情](#page-50-0)報を表示します。
- [マルチメディア](#page-20-0) コンピュータのマルチメディア デバイスの情報を表示します。
- [ネットワーク](#page-21-0) コンピュータのネットワーク アダプタとドライバ、 IP [アドレス設](#page-47-0)定、 データ統計、およびネットワーク接続に関する情報を表示します。
- [オペレーティングシステム](#page-22-0) オペレーティングシステムの種類とバージョン情報、 Windows タスク、環境変数、リアルモード デバイス ドライバを表示します。
- <span id="page-9-0"></span>● [ポート](#page-23-0) - ポート名、<u>IRQ</u>、I/O [アドレス、](#page-47-0)および [パラレルと](#page-49-0) [シリアル](#page-50-0) ポート等のコン ピュータの他の情報を表示します。
- [プロセッサ](#page-24-0) プロセッサ、速度、ソケット、およびキャッシュに関する情報を表示しま す。
- [システム](#page-25-0) リソース コンピュータの IRQ 設定、DMA チャネル、入出力アドレス、およ びメモリ アドレスを表示します。
- [ビデオ](#page-25-0) コンピュータのモニタ (使用可能な場合) に関する情報、ビデオ アダプタとドラ イバ、および対応するビデオの [解像](#page-49-0)度に関する情報を表示します。

# インベントリ データを表示する

Client Manager は、ご使用のコンピュータのハードウェアとソフトウェアのコンポーネントに関 する情報を表示することができます。 取得可能なデータの種類に関する説明は、 [インベントリ](#page-8-0) [を使用するを](#page-8-0)ご覧ください。 また、インベントリ データを エクスポートすることもできます。

# インベントリ データを表示するには

- 1. [Client Manager] [タスクバー](#page-29-0) アイコンを右クリックします。
- 2. [このコンピュータの管理] をクリックします。
- 3. Client Manager のユーザ名とパスワードを使ってコンピュータにログオンします。
- 4. インベントリの下の左パネルで任意の項目をクリックします。

# インベントリ データをエクスポートする

Client Manager を使い、ご使用のコンピュータのハードウェアとソフトウェアのコンポーネント に関する情報をエクスポートすることができます。取得可能なデータの種類に関する説明は[、](#page-8-0) [インベントリを使用するを](#page-8-0)ご覧ください。

# クライアント コンソールからエクスポートする

Client Manager によって、コンピュータのすべてのインベントリ情報がエクスポート中に収集さ れるので、エクスポート プロセスには数分かかる場合があります。 インベントリ データのエクスポート形式は、次から選ぶことができます。

- **CSV (**カンマ区切り**)** ファイル この形式は、他のデータベースまたは表計算アプリケー ションにインポートする場合に役立ちます。
- 印刷可能な **HTML** ファイル この形式は、コンピュータ概要をブラウザで表示または印 刷する場合に役立ちます。

# インベントリ データを **.CSV** または印刷可能な **HTML** ファイルでエクスポートするに は

- 1. [Client Manager] [タスクバー](#page-29-0) アイコンを右クリックします。
- 2. [このコンピュータの管理] をクリックします。
- <span id="page-10-0"></span>3. ツールの左パネルで、[エクスポート] をクリックします。
- 4. [**.CSV (**カンマ区切り**)** ファイル] または [印刷可能な **HTML** ファイル] をクリックします。
	- .CSV ファイルを選択した場合は、[このファイルをディスクに保存する] を保存し、 [**OK**] をクリックします。ファイル名と場所を指定し、[保存] をクリックします。 または [開く] をクリックしてファイルをメモ帳で開きます。
	- 印刷可能な HTML ファイルを選択した場合は、ファイルはブラウザの新しいウィ ンドウで開きます。

# **CIM** 情報を表示する

CIM (Component Instrumentation Model) は DMTF (Desktop Management Task Force) によって 管理される、コンピュータ コンポーネント (ネットワーク アダプタ、プロセッサ、およびディス ク ドライブなど) を管理するための規格です。CIM では、 [DMI](#page-46-0) よりも豊富なモデル言語が使用 可能になり、コンピュータ産業での普及が進むにつれて管理能力の発揮が期待されています。 Client Manager は CIM および DMI モデルの両方を使用してコンポーネントを管理します。CIM は Window[s \\*](#page-54-0) 98 Second Edition および Windows N[T \\*](#page-54-0) 4.0 ではオプションで、Windows Me、 2000、XP では標準です。Windows 98 や Windows NT コンピュータで CIM を使うには、まず Microsoft のウェブ サイトから CIM のモジュールをインストールする必要があります。

# **CIM** ブラウザの使用

コンピュータの管理にすべての CIM データが有用であるとは限らないので、インベントリ ペー ジには CIM データの一部のみが表示されます。コンポーネントで使用可能なすべての CIM デー タを参照するには、CIM ブラウザを使用します。

## **CIM** 情報を表示するには

- 1. [Client Manager] [タスクバー](#page-29-0) アイコンを右クリックします。
- 2. [このコンピュータの管理] をクリックします。
- 3. Client Manager のユーザ名とパスワードを使ってコンピュータにログオンします。
- 4. ツールの下の左パネルで [**CIM** ブラウザ] をクリックします。
- 5. 表示するデータのクラスをクリックします。
- 6. 表示するデータのインスタンスをクリックします。
- 7. [すべてのプロパティを表示] をクリックします。

注 - CIM ブラウザでは、CIM データに変更を加えることはできません。

# **DMI** 情報を表示する

DMI (Desktop Management Interface) はネットワーク アダプタ、プロセッサ、およびディスク ドライブなどのコンピュータ コンポーネントを管理するための規格で、DMTF (Desktop Management Task Force) によって作成および管理されます。DMI に対応するには、コンポーネ ントに [MIF \(Management Information Format\)](#page-48-0) ファイルが必要です。 [MIF](#page-48-0) ファイルには、プロセ ッサのクロック速度などのコンポーネントの属性が含まれます。

<span id="page-11-0"></span>さらに望ましいのは、DMI 対応のコンポーネントに インスツ[ルメンテーションが](#page-48-0)あることです。 Client Manager は、DMI インスツルメンテーションを使用して属性値をリアルタイムで表示する ことができます。たとえば、インスツルメンテーションでドライブの正確な使用可能な容量が必 要なとき、DMI 対応のディスク ドライブはその情報をレポートすることができます。MIF ファ イル、インスツルメンテーション、および DMI の詳細については、WWW [の](http://www.dmtf.org/) [http://www.dmtf.org](http://www.dmtf.org/) を参照してください。

コンピュータ コンポーネントを管理するために、Client Manager では Windows ベースのサービ ス プロバイダが使用されます。このサービス プロバイダは MIF ファイルの内容に基づいて作成 された MIF データベース (SLDB.DMI) を管理します。サービス プロバイダはインスツルメンテ ーションによって提供されるコンポーネント情報も管理します。

サービス プロバイダは MIF データベースおよびコンポーネント インスツルメンテーションから DMI データを収集および管理するとき、これらのコンポーネントに関する最も有用な情報を Client Manager インベントリ ページに表示します。すべての DMI データがコンピュータの管理 に有用ではないため、インベントリのページには一部の DMI データのみが表示されます。コン ポーネントで使用可能なすべてのデータを表示するには、DMI ブラウザを使用します。

### **DMI** 情報を表示するには

- 1. [Client Manager] [タスクバー](#page-29-0) アイコンを右クリックします。
- 2. [このコンピュータの管理] をクリックします。
- 3. Client Manager のユーザ名とパスワードを使ってコンピュータにログオンします。
- 4. ツールの下の左パネルで [**DMI** ブラウザ] をクリックします。
- 5. 表示するデータのコンポーネント名をクリックします。
- 6. 表示するデータのグループ名をクリックします。

# インストールされているアプリケーション

Client Manager では、クライアント コンピュータにインストールされているアプリケーション に関する 2 種類の情報を提供します。この情報は、2 つの個別のリストに表示されます。

- プログラム Windows の [コントロール パネル]の [アプリケーションの追加と削除] に表 示されるプログラムに対応するリスト。
- ファイルとバージョン情報 このリストには、.EXE ファイルから取得した特定のファイ ル、およびバージョン情報が含まれます。ファイルとバージョン情報は、Windows レジ ストリに「アプリケーションごとのパス」が適切に登録されたすべてアプリケーション に対して供給されます。

注 - これら 2 つのリストは異なるソースから取得され、直接関係がありません。通常、ファイル とバージョン情報リストの方が、プログラム リストよりも多くのエントリを含みます。プログ ラム リストは、クライアント コンピュータにインストールされているアプリケーションを特定 するために使用します。ファイルとバージョン情報リストは、より詳細な情報が必要な場合に使 用します。

ファイルとバージョン情報リストを使用すると、次の情報を表示できます。

- アプリケーション コンピュータのハード ディスクにある.EXE ファイルに基づいて、 コンピュータにインストールされているアプリケーションの名前。
- バージョン アプリケーション実行ファイルのバージョン番号。
- 日付 アプリケーション実行ファイルの日付。
- <span id="page-12-0"></span>● ファイル名 - アプリケーション実行ファイルの名前。
- サイズ アプリケーション実行ファイルのサイズ。
- パス アプリケーション実行ファイルのパス。

## アプリケーション情報を表示するには

- 1. [Client Manager] [タスクバー](#page-29-0) アイコンを右クリックします。
- 2. [このコンピュータの管理] をクリックします。
- 3. Client Manager のユーザ名とパスワードを使ってコンピュータにログオンします。
- 4. インベントリの下の左パネルで [インストールされているアプリケーション] をクリック します。

# 資産管理

コンピュータが妨害検出機能をサポートする場合、Client Manager の [資産管理] ページでコンピ ュータのケースが開いているかどうかが報告されます。また、ケースが開いている場合に通知す るようにアラート アクションを設定することも可能です。

Client Manager では、コンピュータに関する次のユーザおよび資産情報を管理または表示するこ とができます。

- ユーザ名 プライマリ ユーザの名前。
- 電話番号 プライマリ ユーザの電話番号。
- 場所 プライマリ ユーザの配置場所。
- 部署 プライマリ ユーザの部署。
- 役職 プライマリ ユーザの役職。
- システム名 Windows システムの名前。
- 資産番号 コンピュータに割り当てられた資産トラッキング番号。この番号は、コンピ ュータの製造元によって割り当てられ、コンピュータの [BIOS](#page-45-0) に保存されていることが あります。
- マザーボード システムのシリアル番号 製造元によって割り当てられているマザーボー ドのシリアル番号。

### 資産情報を表示および変更するには

- 1. [Client Manager] [タスクバー](#page-29-0) アイコンを右クリックします。
- 2. [このコンピュータの管理] をクリックします。
- 3. Client Manager のユーザ名とパスワードを使ってコンピュータにログオンします。
- 4. インベントリの下の左パネルで [資産管理] をクリックします。
- 5. カーソルを任意の編集ボックスにあわせ、新しいテキストを入力します。
- 6. [適用] をクリックします。

注·資産情報のフィールドは、[管理者の権](#page-38-0)限がある場合のみ編集できます。

## <span id="page-13-0"></span>侵入検出のアラート アクションを設定するには

注 - この機能をサポートしないクライアント コンピュータもあります。

- 1. [アラート アクションの設定] ボックスで、コンピュータのケースが開いている場合に通 知するアラート アクションを選択します。
- 2. アラート アクションを引き起こすヘルスの重要度レベルを選択します (OK = 閉じている、 警告 = 開いている)。
- 3. [適用] をクリックします。
- 4. 設定する他のアラート アクションに対して上記の手順を繰り返します (同一または他の 重要度に設定)。

妨害検出インジケータを解除するには、[解除] をクリックします (このボタンはコンピュータの ケースが開かれた場合のみに表示されます)。

# モバイル バッテリ

Client Manager はラップトップ コンピュータの次のモバイル バッテリの情報を表示します。

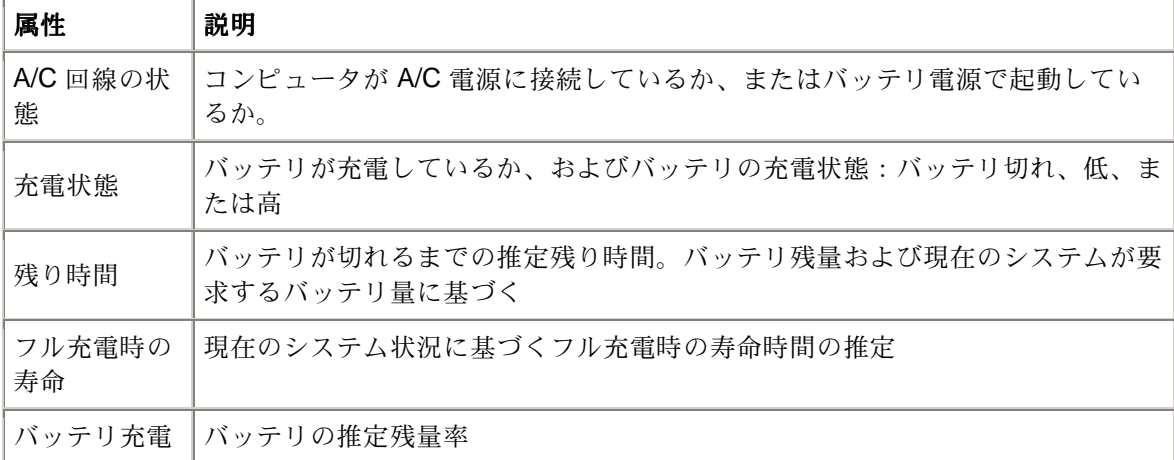

#### バッテリ情報を表示するには

- 1. [Client Manager] [タスクバー](#page-29-0) アイコンを右クリックします。
- 2. [このコンピュータの管理] をクリックします。
- 3. Client Manager のユーザ名とパスワードを使ってコンピュータにログオンします。
- 4. インベントリの下の左パネルで [バッテリ] をクリックします。

# **BIOS**

Client Manager はコンピュータの次の [BIOS](#page-45-0) 情報を表示します。

- 製造元\_マザーボードに内蔵された BIOS チップの製造元。
- **バージョン マザーボードに内蔵された BIOS チップのバージョン。**
- <span id="page-14-0"></span>● 日付 - マザーボードに内蔵された BIOS チップの日付。
- **サイズ BIOS** チップのサイズ (単位: キロバイト)。

またこのページを使い、コンピュータ起動時に生じる可能性のある POST (power-on self test) エ ラー用のアラート アクションを設定することができます。

### **BIOS** 情報を表示するには

- 1. [Client Manager] [タスクバー](#page-29-0) アイコンを右クリックします。
- 2. [このコンピュータの管理] をクリックします。
- 3. Client Manager のユーザ名とパスワードを使ってコンピュータにログオンします。
- 4. インベントリの下の左パネルで [**BIOS**] をクリックします。

#### **POST** エラーのアラート アクションを設定するには

- 1. [アラート アクションの設定] ボックスで、POST エラーが発生した際に通知するアラー ト アクションを選択します。
- 2. アラート アクション (OK、警告) を引き起こすヘルスの重要度を選択します。
- 3. [適用] をクリックします。
- 4. 設定する他のアラート アクションに対して上記の手順を繰り返します (同一または他の 重要度に設定)。

# コンピュータ概要

Client Manager はコンピュータの次の概要を表示します。

- コンピュータ名 Windows のコンピュータに割り当てられている名前。
- プロセッサ マザーボードに内蔵されているプロセッサのタイプ。
- 製造元 コンピュータの製造元。
- モデル コンピュータのモデル番号。
- 資産番号 コンピュータに割り当てられた資産トラッキング番号。この番号は、コンピ ュータの製造元により割り当てられ、コンピュータの BIOS に保存されていることがあ ります。
- **BIOS バージョン コンピュータのマザーボードに内蔵された BIOS チップのバージョン。**
- **TCP/IP** アドレス TCP/IP ネットワーク上の通信に使用される、コンピュータに割り当 てられている 4 バイトのアドレス。
- 物理メモリの合計 コンピュータのメモリ チップの全容量。(仮想メモリはこれに含まれ ません。)
- オペレーティングシステム Windows [\\*](#page-54-0) 98 Second Edition、Windows Me、Windows NT \*、Windows 2000、または Windows XP 等の現在[実行されているオペレーティングシス](#page-54-0) テム。
- **バージョン** オペレーティング システムのバージョン、ビルド番号、および サービス パックのリリース番号。
- 合計ハードディスク容量 メガバイト単位でのインストールされているハードディスク の容量。
- 合計ハードディスク空き容量 使用可能なハードディスクの空き容量 (MB または GB)。

## <span id="page-15-0"></span>コンピュータ概要情報を表示するには

- 1. [Client Manager] [タスクバー](#page-29-0) アイコンを右クリックします。
- 2. [このコンピュータの管理] をクリックします。
- 3. Client Manager のユーザ名とパスワードを使ってコンピュータにログオンします。
- 4. [コンピュータ概要] ページに選択したコンピュータの情報が表示されます。

# ドライブ

Client Manager を使い、コンピュータのドライブに関する情報を表示することができます。また 限界を超えるとアラートを発する [しきい](#page-50-0)値を設定することもできます。

- しきい値の設定 [しきい値の設定] バーを使い、ディスク容量アラート用の警告および 危険なしきい値を設定します。バーの色付き (緑、黄、赤) 部分は、使用済みのディス ク容量です。バーの白い部分は、使用可能なディスク容量です。しきい値を変更するに は、色付きの矢印をドラックして [適用] をクリックします。使用中のディスク容量と使 用可能なディスク容量は、この操作だけでは更新されません。使用中のディスク容量と 使用可能なディスク容量の情報を更新するには、[適用] または [更新] をクリックします。
- 使用容量 ドライブで使用されているディスクの割合と容量。
- 空き容量 ドライブで使用可能なディスクの割合と容量。
- アラート アクションの設定ディスク容量 ディスク容量のしきい値を超えたときに実 行されるアラート アクションを決定します。重要度レベルに応じて異なるアラート アク ションを設定することができます。
- アラート アクションの設定ディスク障害予測 ディスク障害が予測されたときに実行 されるアラートアクションを決定します。

# ディスク容量またはドライブのエラーが予測された際のアラート アクションを設定す るには

- 1. [アラート アクションの設定] ボックスで、コンピュータのハードディスク ドライブの空 き容量がなくなった場合に通知するアラート アクションを選択します。
- 2. アラート アクションを引き起こすヘルスの重要度を選択します。ドライブのエラーは、 定義したしきい値に基づいて警告および危険なアラートの両方を発することができます。 コンピュータがしきい値の 1 つを超えると、Client Manager は問題を 1 回レポートしま す。問題が解決されたときを確認する場合は、アラート アクションを [ヘルスに問題が なくなったとき] に設定します。
- 3. [適用] をクリックします。
- 4. 設定する他のアラート アクションに対して上記の手順を繰り返します (同一または他の 重要度に設定)。

# 論理ドライブ

- 使用容量 論理ドライブで使用されているディスクの割合と容量。
- 空き容量 **(%)** 論理ドライブ上で使用可能なディスクの割合と容量。
- **容量 論理ドライブのサイズ (MB または GB)。**
- 空き容量 論理ドライブで使用可能なディスクの空き容量 (MB または GB)。

# <span id="page-16-0"></span>物理ドライブ

- 合計の容量 物理ドライブのサイズ (MB または GB)。
- シリンダ ハード ディスクで、ドライブの読み取り/書き込みヘッドが位置する部分の同 心トラックの数。
- セクタ ハード ディスクの全セクタ数。
- ヘッド ハード ディスクの全ヘッド数。
- パーティション C: や D: などパーティションに割り当てられているドライブ文字。
- 容量 ドライブ パーティションのサイズ (MB または GB)。
- ファイル システム パーティションで使用されている ファイル [システム。](#page-47-0)例は [FAT](#page-47-0)[、](#page-47-0) [FAT32](#page-47-0)、および [NTFS](#page-49-0)。
- ボリューム ラベル -パーティションの名前。
- 空き容量 パーティションで使用可能なディスク容量 (MB)。
- **CD-ROM** または **DVD** CD、DVD、Jaz、または ZIP ドライブに関する情報。

## ドライブ情報を表示するには

- 1. [Client Manager] [タスクバー](#page-29-0) アイコンを右クリックします。
- 2. [このコンピュータの管理] をクリックします。
- 3. Client Manager のユーザ名とパスワードを使ってコンピュータにログオンします。
- 4. インベントリの下の左パネルで [ドライブ] をクリックします。

# ファン

Client Manager は、コンピュータに設置されている冷却ファンの速度を監視します (マザーボー ドとファンでこの機能がサポートされている場合のみ)。モニタの対象になるファンは次のとお りです。

- マザーボード上にある各マイクロプロセッサのプロセッサ ファン
- 後部のシャーシ ファン
- 前部のシャーシ ファン
- コンピュータの製造元によって設置されたその他のファン

Client Manager をインストールした後の、コンピュータの初回起動時に、Client Manager はコン ピュータに設置されているすべてのファンを自動検出します。これらのファンを初めて削除した 後は、Client Manager は設置済みファンの検出を試行しません。1 度ファンが削除されると、 Client Manager はファンの速度を監視し、ファンが停止した際にアラートを発生します。

## ファン情報を表示するには

- 1. [Client Manager] [タスクバー](#page-29-0) アイコンを右クリックします。
- 2. [このコンピュータの管理] をクリックします。
- 3. Client Manager のユーザ名とパスワードを使ってコンピュータにログオンします。
- 4. インベントリの下の左パネルで [ファン] をクリックします。

## <span id="page-17-0"></span>ファンの問題に対するアラート アクションを設定するには

- 1. [アラート アクションの設定] ボックスで、コンピュータのファンに問題が発生した場合 に通知するアラート アクションを選択します。
- 2. アラート アクションを引き起こすヘルスの重要度を選択します。
- 3. [適用] をクリックします。
- 4. 設定する他のアラート アクションに対して上記の手順を繰り返します (同一または他の 重要度に設定)。

# キーボード**/**マウス

Client Manager はコンピュータの次のキーボードとマウスの情報を表示します。

## キーボード

- タイプ コンピュータに付属するキーボードの製造元および機種。
- コネクタ タイプ コンピュータとキーボードの接続に使用しているコネクタの種類 (PS/2、Micro-DIN、USB、DB-9 など)。
- レイアウト オペレーティングシステムで選択されているキーボードのレイアウト (英語 (U.S.)、フランス語 (標準)、ドイツ語 (標準) など)。[コントロール パネル] の [キーボー ド] で設定。

### マウス

- タイプ コンピュータに付属するポインティング デバイスの製造元および機種。
- コネクタ タイプ コンピュータとキーボードの接続に使用しているコネクタの種類 (PS/2、Micro-DIN、USB、DB-9 など)。
- マウス ドライバのファイル名。
- ドライバ バージョン マウス ドライバのバージョン。

### キーボード**/**マウス情報を表示するには

- 1. [Client Manager] [タスクバー](#page-29-0) アイコンを右クリックします。
- 2. [このコンピュータの管理] をクリックします。
- 3. Client Manager のユーザ名とパスワードを使ってコンピュータにログオンします。
- 4. インベントリの下の左パネルで [キーボード**/**マウス] をクリックします。

# メモリ

Client Manager はネットワークにおけるコンピュータの次のメモリ情報を表示します。

- 物理メモリの合計 コンピュータのメモリ チップの全容量。(仮想メモリはこれに含まれ ません。)
- 仮想メモリの全容量 使用可能なメモリの合計 (仮想メモリとして割り当てられたディ スク容量を物理メモリに加えたもの)。
- 仮想メモリの空き容量 使用可能な仮想メモリの容量
- しきい値の設定 [しきい値の設定] バーを使い、メモリ アラート用の警告および危険な しきい値を設定します。バーの色付き(緑、黄、赤)部分は、使用済みメモリです。バ ーの白い部分は、使用可能なメモリです。しきい値を変更するには、色付きの矢印をド ラックして [適用] をクリックします。(使用済みおよび使用可能なメモリは、自動的に 更新されません。これらの情報を更新するには、[適用] または [更新] をクリックします。

### 仮想メモリのアラート アクションを設定するには

- 1. [アラート アクションの設定] ボックスで、コンピュータの仮想メモリに問題が発生した 場合に通知するアラート アクションを選択します。
- 2. アラート アクションを引き起こすヘルスの重要度を選択します。定義したしきい値によ り異なりますが、メモリ エラーによって警告または危険アラートが生成されます。コン ピュータがしきい値の 1 つを超えると、Client Manager は問題を 1 回レポートします。 問題が解決されたときを確認する場合は、アラート アクションを [ヘルスに問題がなく なったとき] に設定します。
- 3. [適用] をクリックします。
- 4. 設定する他のアラート アクションに対して上記の手順を繰り返します (同一または他の 重要度に設定)。

# メモリ モジュール情報

- ソケット メモリ モジュールの保持に使用されるメモリ ソケットのタイプ。
- サイズ 特定のソケットに現在インストールされているメモリ モジュールのサイズ。例 えば、「64 MB」、「128 MB」、「空」 のように表示されます。
- 特性 ソケットにインストールされているメモリ モジュールに関する詳細情報。例えば、 [EDO](#page-50-0)、 [SIMM](#page-50-0)、DIMM などがあります。
- **ECC** -メモリ モジュールのエラー修正コード。このコードは 1 ビットおよび複数ビット のエラーを検出し、1 ビットのエラーを修正します。
- 速度 100 MHz、133 MHz、166 MHz 等のメモリ モジュールの速度。
- **ECC パリティエラー 検出された ECC エラー数をリストします。**

# メモリ アップグレード情報

Client Manager では、物理メモリのアップグレードに関する情報を簡単に入手できます (この機 能をサポートしないマザーボードもあります)。Client Manager は、システムでアップグレード 可能なメモリのタイプおよびメモリ サイズを認識しています。たとえば、コンピュータに 128 MB のメモリを追加する場合、Client Manager によっていくつかのメモリ設定オプションが指示 されます。

#### メモリのアップグレード情報を表示するには

- 1. [メモリ アップグレード情報] で、新しくインストールするメモリを含めた、物理メモリ の全容量を選択します。
- 2. ボックスに表示されるメモリ アップグレードのオプションを表示します。

### <span id="page-19-0"></span>メモリ情報を表示するには

- 1. [Client Manager] [タスクバー](#page-29-0) アイコンを右クリックします。
- 2. [このコンピュータの管理] をクリックします。
- 3. Client Manager のユーザ名とパスワードを使ってコンピュータにログオンします。
- 4. インベントリの下の左パネルで [メモリ] をクリックします。

マザーボード

Client Manager はコンピュータのマザーボードに関する次の情報を表示します。

- 温度
- マザーボード情報
- システム スロット

# 温度

- 現在の温度 コンピュータのマザーボードの温度 ( [摂氏](#page-42-0))。
- 危険しきい値 マザーボードの許容最高温度 (摂氏)。 マザーボードの製造元によって定 められています。
- 注 温度情報が示されていないマザーボードもあります。

### マザーボードの温度のアラート アクションを設定するには

- 1. [アラート アクションの設定] ボックスで、コンピュータのマザーボードに問題が発生し た場合に通知するアラート アクションを選択します。
- 2. アラート アクションを引き起こすヘルスの重要度を選択します。マザーボードの温度が 危険しきい値を超えると、Client Manager によって問題が 1 回 (または、しきい値が超 えているときに再起動するたびに) レポートされます 。問題が解決されたときを確認す る場合は、アラート アクションを [ヘルスに問題がなくなったとき] に設定します。
- 3. [適用] をクリックします。
- 4. 設定する他のアラート アクションに対して上記の手順を繰り返します (同一または他の 重要度に設定)。

# マザーボード情報

- 製造元 コンピュータのマザーボードの製造元。
- モデル コンピュータのマザーボードのモデル。
- サポートされている **CPU** の最高速度 マザーボードに設置可能なプロセッサの最高速度。

# <span id="page-20-0"></span>システム スロット

- スロット説明 コンピュータのマザーボードで使用可能な拡張スロットの種類。 [ISA](#page-48-0)[、](#page-47-0) [EISA](#page-47-0)、MCA、PCI、SCSI、PCMCIA など。
- スロット幅 拡張スロットのバスの幅。16 ビット、32 ビットなど。
- 使用中 スロットが使用中かどうかを示します。

注 - コンピュータには、コンピュータのケース内で同一のスロットを共有し、同時に使用できな い 2 つの拡張スロットがある可能性があります (ISA スロットと PCI スロットなど)。

### マザーボード情報を表示するには

- 1. [Client Manager] [タスクバー](#page-29-0) アイコンを右クリックします。
- 2. [このコンピュータの管理] をクリックします。
- 3. Client Manager のユーザ名とパスワードを使ってコンピュータにログオンします。
- 4. インベントリの下の左パネルで [マザーボード] をクリックします。

# マルチメディア

Client Manager はコンピュータの次のマルチメディア情報を表示します。

- 製造元 マルチメディア デバイスの製造元。
- デバイスの種類 次のいずれかのマルチメディア デバイス。

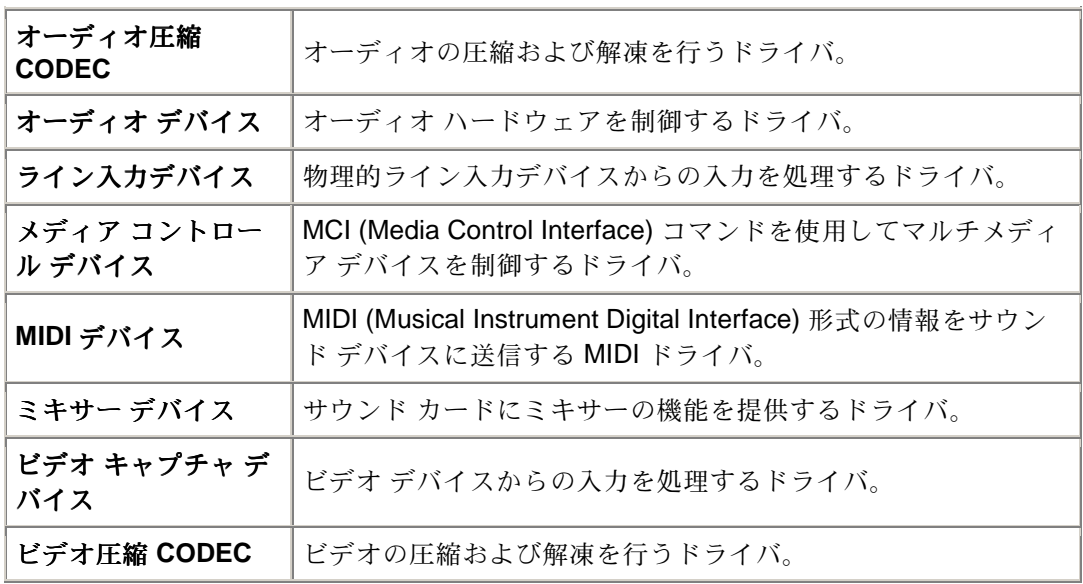

- デバイス名 マルチメディア デバイスの名前。
- 製品名 デバイスの製品名 (デバイス名と異なる場合)。
- バージョン 製品のバージョン番号。

# <span id="page-21-0"></span>マルチメディア情報を表示するには

- 1. [Client Manager] [タスクバー](#page-29-0) アイコンを右クリックします。
- 2. [このコンピュータの管理] をクリックします。
- 3. Client Manager のユーザ名とパスワードを使ってコンピュータにログオンします。
- 4. インベントリの下の左パネルで [マルチメディア] をクリックします。

# ネットワーク

Client Manager はコンピュータの次のネットワーク情報を表示します。

# ネットワーク情報

- ネットワーク アダプタ コンピュータにインストールされているネットワーク アダプタ についての説明。
- ノード **(MAC)** アドレス 16 進法で表す、コンピュータに固有な 6 バイトの [MAC](#page-48-0) アド レス[。](#page-48-0)
- ドライバ レート 10 Mbps または 100 Mbps など、データの送受信用に設定された速度。
- ドライバ ネットワーク アダプタ ドライバのファイル名。
- ドライバ バージョン ネットワーク アダプタ ドライバ ファイルのバージョン番号。
- ドライバ説明NDIS 3.0 ドライバなどのネットワーク アダプタ ドライバの説明。
- **TCP/IP** [アドレス](#page-47-0)TCP/IP ネットワークでのでの通信に使用される、コンピュータに割 り当てられた 4 バイトのアドレス。
- [サブネット](#page-50-0) マスクIP アドレスと対の 4 組の数値 (255.255.255.0 等)。この数値により、 IP ルータは IP アドレスのネットワーク ID 部分とノード ID 部分を確認する。
- プライマリ ゲ[ートウェイ](#page-49-0) ネットワーク外に送信される [パケットに](#page-49-0)対してデフォルトの ゲートウェイとして設定されたルータの IP アドレス。
- **DNS** [サーバ](#page-46-0)ネットワークにおける各 Domain Name Service (DNS) サーバの IP アドレ ス。複数存在することがある。

# 起動時からのデータ統計

- 転送パケット 起動時にコンピュータから送信されたネットワークパケット数。
- 受信パケット 起動後にコンピュータで受信されたネットワークパケット数。
- 転送エラー 起動後にコンピュータがパケットを送信できなかった回数。
- 受信エラー 起動後にコンピュータがパケットを受信できなかった回数。
- ホストエラー 起動後にバッファのオーバランが原因で発生した送受信エラー数。
- ケーブル エラー 起動後に、
CRC エラー、配置エラー、または衝突の限界値に達した ことが原因で発生した送受信エラー数。

# ネットワーク接続

- **User** これは Fast User Switching に対応する Window[s \\*](#page-54-0) XP のみに該当する。
	- o 管理者として Client Manager にログオンしている場合は、すべてのアクティブ なログオン ユーザとのネットワーク接続が表示される。
- <span id="page-22-0"></span>o 非管理者 (例えばパワー ユーザ) として Client Manager にログオンしている 場合は、他のユーザのドライブ マップは表示されません。ユーザの Client manager のログイン名が Windows のログイン名と一致する場合には、ユーザ自 身のマップが表示される。
- ドライブ 特定のネットワーク ドライブに割り当てられた、F または G などのドライブ 文字。
- 接続名 \\server\sharename などネットワーク リソースの [UNC](#page-51-0) 名。

## ネットワーク情報を表示するには

- 1. [Client Manager] [タスクバー](#page-29-0) アイコンを右クリックします。
- 2. [このコンピュータの管理] をクリックします。
- 3. Client Manager のユーザ名とパスワードを使ってコンピュータにログオンします。
- 4. インベントリの下の左パネルで [ネットワーク] をクリックします。

# オペレーティングシステム

Client Manager はコンピュータのオペレーティングシステムに関する次の情報を表示します。

- オペレーティングシステム 現在実行中のオペレーティングシステム。
- バージョン オペレーティングシステムのバージョン、ビルド番号、および サービス パ ックのリリース番号。

# **Windows** タスク

- クスク名 Windows ベースの 16 ビットおよび 32 ビットのタスクすべてに対する名前。
- タイプ 「16 ビットのタスク」、「32 ビットのタスク」 などのタスクの説明。

# システム変数

- 変数 起動時に初期化され、オペレーティングシステムによって使用される変数。
- 値 システム変数に割り当てられた値またはテキスト。

# ユーザ環境変数

Window[s \\*](#page-54-0) 2000 または Windows XP を実行しているクライアントにより使用可能なユーザ環境 変数に関する情報。Windows 98 Second Edition および Windows Me はユーザ環境変数をサポー トしません。Windows N[T \\*](#page-54-0)を実行している場合は、システム変数と組になったユーザ環境変数 が表示されます。

- ユーザ-変数を設定したユーザのログイン名。
- 変数 起動時に初期化され、OS によって使用されるユーザ特定の変数。
- 値 変数に割り当てられた値またはテキスト。

# <span id="page-23-0"></span>リアルモード デバイス ドライバ

- ドライバ名 リアルモード デバイス ドライバの名前。
- バージョン リアルモード デバイス ドライバのバージョン番号。
- 日付 リアルモード デバイス ドライバのリリース日時。

## オペレーティング システム情報を表示するには

- 1. [Client Manager] [タスクバー](#page-29-0) アイコンを右クリックします。
- 2. [このコンピュータの管理] をクリックします。
- 3. Client Manager のユーザ名とパスワードを使ってコンピュータにログオンします。
- 4. インベントリの下の左パネルで [オペレーティングシステム] をクリックします。

# **I/O** ポート

Client Manager はコンピュータの次のポート情報を表示します。

# シリアル ポート

- 名前 - [COM1](#page-46-0) や COM2 等の [シリアル](#page-50-0) ポート名。
- **IRQ** 3、4 などのシリアル ポートに割り当てられた 割り[込み](#page-48-0)要求番号。
- **I/O** アドレス シリアル ポートからのデータの出入力に指定されたメモリのアドレスは [\( 16](#page-47-0) 進数から始まります)。
- 最高速度 シリアル ポートによるデータ転送の最高ボー レート。

注 - Windows [\\*](#page-54-0) 98 Second Edition では、Client Manager で報告される最高速度 (現在 115200) よ り速いボー レートを選択することが可能ですが、このレートはシリアル ポートでサポートされ ない可能性があります。115200 より速いボー レートの選択は Windows オペレーティング シス テムで提供された機能で、新しいボー レートが新しいハードウェアでサポートされたときのも のです。

# パラレル ポート

- **名前 - [LPT1](#page-48-0)** 等の [パラレル](#page-49-0) ポート名。
- **IRQ** ポートに割り当てられた IRQ。
- **I/O** アドレス パラレル ポートからのデータの出入力に指定されたメモリのアドレスは (16 進数から始まります)。
- タイプ·コネクタ タイプ。例えば、DB-25 ピン (メス) などがあります。

### ポート情報を表示するには

- 1. [Client Manager] [タスクバー](#page-29-0) アイコンを右クリックします。
- 2. [このコンピュータの管理] をクリックします。
- 3. Client Manager のユーザ名とパスワードを使ってコンピュータにログオンします。
- 4. インベントリの下の左パネルで [**I/O** ポート] をクリックします。

# <span id="page-24-0"></span>電圧

電圧モニタをサポートするマザーボードでは、Client Manager は、コンピュータの電源ラインの 電圧を監視します。与えられた電源ラインの電圧が製造元によって定められたしきい値を超える と、Client Manager はコンピュータの電源に発生する可能性のある問題を通知します。監視され ている電圧はコンピュータのマザーボードにより異なります。また、アラートを引き起こす電圧 しきい値は電圧ラインによって異なり、マザーボードの製造元によって調整されます。Client Manager が監視する通常の電圧とそれに対応するしきい値を次に示します。

- **1.5** ボルト 通常、しきい値は +/- 0.1 ボルトです。(一部のコンピュータでは、電源が 1.5 ボルトでなく 2.5 ボルトである可能性があります。)
- **CPU** コア この電圧はプロセッサによって大幅に異なり、その範囲は 1.6 ボルトから 2.3 ボルトです。そのため、CPU Core としてリストに表示されます。通常、しきい値は +/- 0.1 ボルトです。
- **3.3** ボルト 通常、しきい値は +/- 0.6 ボルトです。
- **5** ボルト 通常、しきい値は +/- 1 ボルトです。
- **-5** ボルト 通常、しきい値は +/- 1 ボルトです。
- **12** ボルト 通常、しきい値は +/- 1.2 ボルトです。
- **-12** ボルト 通常、しきい値は +/- 1.2 ボルトです。

### 電圧情報を表示するには

- 1. [Client Manager] [タスクバー](#page-29-0) アイコンを右クリックします。
- 2. [このコンピュータの管理] をクリックします。
- 3. Client Manager のユーザ名とパスワードを使ってコンピュータにログオンします。
- 4. ヘルスの下の左パネルで [電圧] をクリックします。

### 電圧のアラート アクションを設定するには

- 1. [アラート アクションの設定] ボックスで、コンピュータの電源装置に問題が発生した場 合に通知するアラート アクションを選択します。
- 2. アラート アクションを引き起こすヘルスの重要度を選択します。
- 3. [適用] をクリックします。
- 4. 設定する他のアラート アクションに対して上記の手順を繰り返します (同一または他の 重要度に設定)。

# プロセッサ

Client Manager はコンピュータの次のプロセッサの情報を表示します。

- プロセッサ マザーボードに内蔵されているプロセッサのタイプ。
- プロセッサ速度 プロセッサの現在の実行速度 (メガヘルツおよびギガヘルツ)。
- ソケットのタイプ プロセッサがプラグインされているマザーボード上のソケットのタ イプ。例えば、 [スロット](#page-50-0) 1、 スロット 2、 ZIF [ソケット、](#page-51-0) LIF [ソケットな](#page-48-0)どがありま す。
- プロセッサの数 マザーボード上に設置されているマイクロプロセッサの数。
- <span id="page-25-0"></span>• ベンダ **ID** - 製造元を識別するためにプロセッサに割り当てられている固有の ID。
- キャッシュ タイプ キャッシュがマイクロプロセッサに対して内部([プライマリ](#page-49-0))であ るか外部 ( [セカン](#page-49-0)ダリ) であるかを示します。
- サイズ プロセッサに対して使用可能なメモリ キャッシュのサイズ (KB)。
- 書き込みポリシー 使用されたメモリ キャッシュのタイプ。例えば、ライト[スルー、](#page-51-0) または ライト [バックな](#page-51-0)どがあります。

## プロセッサ情報を表示するには

- 1. [Client Manager] [タスクバー](#page-29-0) アイコンを右クリックします。
- 2. [このコンピュータの管理] をクリックします。
- 3. Client Manager のユーザ名とパスワードを使ってコンピュータにログオンします。
- 4. インベントリの下の左パネルで [プロセッサ] をクリックします。

# システム リソース

Client Manager はネットワークにおけるコンピュータの次のシステム リソースを表示します。

- **IRQ** 現在割り当てられている割り込み要求ラインとそれらを使用しているデバイスの すべてのリスト。
- **DMA** 現在割り当てられている DMA チャネルとそれらを使用しているデバイスのすべ てのリスト。
- **I/O** メモリ内でデバイスに割り当てられている入出力アドレスとそのアドレスを使用し ているデバイスを一覧表示します。
- メモリ 現在デバイスに割り当てられているすべてのメモリ アドレスとそれを使用して いるデバイスを一覧表示します。

# システム リソース情報を表示するには

- 1. [Client Manager] [タスクバー](#page-29-0) アイコンを右クリックします。
- 2. [このコンピュータの管理] をクリックします。
- 3. Client Manager のユーザ名とパスワードを使ってコンピュータにログオンします。
- 4. インベントリの下の左パネルで [システム リソース] をクリックします。

# ビデオ**/**モニタ

Client Manager はコンピュータの次のビデオとモニタの情報を表示します。

# モニタ **(Windows 2000** と **XP** のみ**)**

モニタの情報は Window[s \\*](#page-54-0) 2000 または Windows XP を実行しているコンピュータのみで使用可 能です。コンピュータが複数のモニタに接続されたことのある場合は、複数のモニタがリストさ れていることがあります。

- 名前 Windows のコントロール パネルの [画面] のプロパティに表示されているモニタ 名。特定のドライバがモニタにインストールされていない場合は、「デフォルトのモニ タ」 という名前がついている可能性があります。
- ベンダ 製造元名。例: 日立。特定のモニタ用ドライバがロードされていない場合は、 ベンダは 「標準モニタ」 である可能性があります。

# ビデオ デバイス

- 製造元 製造元およびコンピュータにインストールされているビデオ カードの製造会社。
- モデル コンピュータにインストールされているビデオ カードのモデル番号。

# ドライバ情報

- ドライバ・ビデオ ドライバのファイル名。
- ドライバ バージョン ビデオ ドライバ ファイルのバージョン番号。
- 日付 ビデオ ドライバ ファイルの日付。

## 解像度

- 現在の解像度 現在、ビデオ カードに設定されているピクセル [解像](#page-49-0)度および色数 (1024 x 768 ピクセル、65536 色など)。
- サポートされている解像度 ビデオ カードで表示可能な解像度のリスト (640 x 480、 800 x 600、および 1024 x 768 など)。

### ビデオ情報を表示するには

- 1. [Client Manager] [タスクバー](#page-29-0) アイコンを右クリックします。
- 2. [このコンピュータの管理] をクリックします。
- 3. Client Manager のユーザ名とパスワードを使ってコンピュータにログオンします。
- 4. インベントリの下の左パネルで [ビデオ] をクリックします。

# <span id="page-28-0"></span>コンピュータのヘルスを監視する

# ヘルスを監視する

Client Manager ではコンピュータの重要な機能の一部およびリソースの一部が監視され、問題が 検出されると直ちにアラートが通知されます。 コンピュータのハードウェアによっては、Client Manager で次のようなリソースおよび機能を監視することができます。

- 論理ドライブ 各論理ドライブの空き容量を監視します。 各論理ドライブの [しきい](#page-50-0)値は 変更可能です。
- ディスク障害予測 [S.M.A.R.T.](#page-50-0) ドライブはディスク障害発生の可能性を予測しました。
- 仮想メモリの空き容量 コンピュータで使用可能な仮想メモリの容量を監視します。 し きい値は変更可能です。
- パリティエラー コンピュータのメモリで、メモリチップに問題がある可能性を示[す](#page-49-0) [パリティ](#page-49-0) エラーを監視します。
- \*侵入検出 コンピュータのケースが開いているかどうかを監視します。 (ケースが開け られていた場合、権限のない第三者によって不当に操作された可能性、またはコンピュ ータのコンポーネントの一部が取り除かれた可能性があります)。
- \*電源装置 コンピュータのさまざまな電源装置の公称および現在の電圧を監視し、許容 範囲内にあることを確認します。
- \*温度 コンピュータのプロセッサとマザーボードの片方または両方の温度を監視し、許 容範囲内にあることを監視します。
- \*ファン コンピュータのファンおよびファン速度を監視し、コンピュータの冷却システ ムが正しく機能していることを確認します。
- \*危険でない起動エラー コンピュータの電源を入れることができなかった際に報告しま す (コンピュータがハングしない限り)。
- \*起動ウィルス検出 コンピュータの電源が入っている状態で起動ウィルスを監視します。 (このウィルス検出は、他のタイプのウィルスを検出せず、唯一のコンピュータのウィル ス対策として使うことはできません。)

\*マザーボードによってはこの機能をサポートしないものがあります。 その場合、Client Manager にこの機能は表示されません。

上記のいずれかのエリアで問題が発生した場合、コンピュータのヘルス ステータスはイベント と重要度に応じて正常 みら警告 タ または危険 やに変わります。(このアイコンは使用する Client Manager ツールによって多少異なります。) Client Manager の 3 種類のツールを使用して コンピュータのヘルスの変化を確認できます。

- [インベントリ](#page-9-0) ヘルス ステータスの変更の原因となった項目の [ インベントリ] ページに は、問題の説明と問題の解決に必要な手順が表示されます。 ([コンピュータ概要] ページ にも問題の説明は表示されますが、解決の手順は含まれません。)
- タスクバーのアイコン Client Manager では、Windows の [タスクバーに](#page-50-0) [ヘルス](#page-29-0) アイコ [ンが](#page-29-0)表示されます。
- アラート Client Manager にはヘルスの変化を通知する最高 4 段階の異なる [アラート](#page-30-0) [アクションが](#page-30-0)含まれています。

# <span id="page-29-0"></span>**Client Manager** のタスクバー アイコンを使用する

Windows [タスクバーに](#page-50-0)は、Client Manager の起動に使用できるアイコンが表示されます。イン ストールされている Client Manager のバージョン (クライアント、管理者、またはその両方) に よっては、使用中のコンピュータまたはネットワーク上のその他のコンピュータのヘルス ステ ータスを示すアイコンがタスクバーに表示されます。アイコンにマウスのポインタを置くと、ヘ ルス ステータス、およびこのコンピュータによって生成された未確認のアラート数が表示され ます。

クライアント バージョンのみがインストールされている場合、タスクバー アイコンはコンピュ ータの現在のヘルス ステータスを次の 3 つのいずれかの状態で示します。

昌  $_{\rm E}$ 常

<mark>。</mark>

危険

タスクバー アイコンの背景の色は、ローカル ログ ファイルにおいて最も重大な未確認の通知を 示します。

昌正常

警告

危険

このアイコンは、上記のアイコンの図を組み合わせることによって、現在のヘルス ステータス およびログ ステータスの両方を示します。例は次のとおりです。

ログで最も重大な未確認の通知は危険で、現在のヘルス ステータスも引き続き危険です。

ログ内において最も重大な未確認の通知は危険ですが、その通知の原因となった問題は解決 されたか、ステータスが警告に変わっています。

■ 現在のヘルス ステータスは危険ですが、通知ログにあるそのイベントの通知は既に確認済み です。通知ログには未確認の警告通知が最低 1 つ存在します。

## タスクバーから **Client Manager** を実行するには

1. タスクバー アイコンを右クリックします。

2. [このコンピュータの管理] をクリックします。

# <span id="page-30-0"></span>アラートを設定および表示する

# アラートを設定する

コンピュータで問題や他のイベント (例えば、ディスク容量が残り少ない) が発生した場合、 Client Manager はアラートを送信することができます。これらのアラートはその発生原因となる 重要度またはしきい値を選ぶことにより、カスタマイズすることができます。

- アラートをどのように表示しますか?
- どのようなコンピュータの問題によりアラートを発しますか?
- [イベントの重要度レベルを設定する](#page-31-0)
- 例:[ディスク容量の問題に](#page-31-0)対して個々のアラートを設定する
- [アラートを](#page-31-0)鳴らす

# アラートをどのように 表示しますか?

Client Manager は問題やその他のコンピュータのイベントを次により通知することができます。

- [通知ログに](#page-32-0)情報を追加します。
- 情報を [通知モニタで](#page-33-0)表示します。
- SNMPトラップをネットワークの SNMP 管理コンソールに送信します。
- 他のアラート アクションを発生するために情報を [アラート管理システム](#page-45-0) <del>′</del> (AMS<del>′</del>) に転 送します。

注 - SNMP および AMS<sup>2</sup> オプションは、SNMP と AMS<sup>2</sup> ソフトウェアが Client Manager のコン ピュータにインストールされている場合のみに使用可能です。このソフトウェアは Client Manager CD-ROM には含まれていません。SNMP は Windows N[T \\*](#page-54-0) または Windows [\\*](#page-54-0) 98 Second Edition セットアップ CD-ROM で使用可能です。AMS2 は Intel® LANDesk® Management Suite 等の他のインテル製品に付属しています。Client Manager がロード時にこれ らのコンポーネントを検出しない場合、これらのオプションはアラート アクションを設定する ときに選択できません。

# どのようなコンピュータの 問題によりアラートが発生しますか?

Client Manager はインストールされているハードウェアとチップセットにより異なる方法でコン ピュータを監視します。例えば妨害検出はネットワークにおけるすべてのコンピュータで使用で きるとは限りません。Client Manager が監視できるイベントの一部は次の通りです。

- ディスク障害予測 [S.M.A.R.T.](#page-50-0) ドライブはディスク障害発生の可能性を予測しました。
- ディスク容量 論理ドライブのディスク容量が残り少なくなっています。
- <span id="page-31-0"></span>● メモリ - Client Manager はメモリの使用が設定したしきい値を超えた場合に警告を発す ることができます。
- **BIOS** コンピュータの起動中に実行される POST (Power On Self Test) で問題が検出さ れました。

# イベントの 重要度を設定する

コンピュータの問題やイベントには、以下の一部または全ての重要度が適用されます。アラート を発する重要度またはしきい値を選ぶことができます。

- 情報 製造元のシステムにおける設定変更、BSA イベント、またはコンピュータ イベン トに対応するために使用することができます。
- **OK** 問題が解決し、使用可能な状態になると通知します。
- 警告 問題が重大になる前に警告を発します。
- 重要 直ちに対応を必要とします。

イベントの質やコンピュータの問題によっては、適用されない、または含まれない重要度があり ます。その例として、妨害検出イベントとしてコンピュータのシャーシが開いている、または閉 じている、というものがあります。開いている際にはアラートの重要度によりアラートのアクシ ョンが発生することがあります。ディスク容量や仮想メモリなどのイベントには、3 つの重要度 レベル (正常、警告、および危険) があります。

### 例:ディスク容量の問題に対して個々のアラートを設定する

- 1. [Client Manager] [タスクバー](#page-29-0) アイコンを右クリックします。
- 2. [このコンピュータの管理] をクリックします。
- 3. Client Manager のユーザ名とパスワードを使ってコンピュータにログオンします。
- 4. インベントリの下の左パネルで [ドライブ] をクリックします。
- 5. ローカル ドライブの警告と重要度のしきい値を設定し、[適用] をクリックします。
- 6. ディスク領域に対するアラート アクションを設定し ( [通知ログに](#page-32-0)追加するか、または [通](#page-33-0) [知モニタに](#page-33-0)表示)、[適用] をクリックします。
- 7. ディスクエラーの予測に対するアラートアクションを設定し([通知ログに](#page-32-0)追加するか、 または [通知モニタに](#page-33-0)表示)、[適用] をクリックします。

# アラートを鳴らす

情報、OK、警告、または重要なアラートが発生した場合は、コンピュータに別の .WAV ファイ ルを設定することができます。

### アラート用の **.WAV** ファイルを設定するには

- 1. Windows の [スタート] メニューから、[プログラム]、[**Intel LANDesk Management**]、 [**Client Manager**]、[オプション] の順にクリックします。
- 2. [音声] タブをクリックします。
- 3. [通知音を鳴らす] オプションをオンにします。
- 4. 情報、OK、警告、または重要な通知の編集ボックスの内 1 つにカーソルを合わせます。
- <span id="page-32-0"></span>5. WAV ファイルを参照するには <u>■ アイコンをクリックします。ファイルを選択し</u>、[**開** く] をクリックします。
- 6. .WAV ファイルをテストするには、その対象となる .WAV ファイルの隣の <mark>カ</mark>ァイコン をクリックします。
- 7. 設定する .WAV ファイルごとに、手順 4 ~ 6 を繰り返します。
- 8. [**OK**] をクリックします。

### アラート用の **.WAV** ファイルを無効にするには

- 1. [通知音を鳴らす] オプションを解除します。
- 2. [**OK**] をクリックします。

# 通知ログを表示する

Client Manager コンピュータでイベントが発生すると、Client Manager コンピュータの通知ログ にそのイベントの詳細情報を記録します。

ログ ファイルをフィルタして特定のカテゴリのイベントのみを表示することができます。これ は、ログ ファイルのサイズが大きく、多くのエントリを含む場合に便利です。設定変更、不在 プロセッサ、およびディスク容量を含む約 50 のログ エントリを使用することができます。 通知ログへのイベントの保存は、ログを空にするまで、または最大サイズに達するまで継続され ます。ログがその最大サイズに達すると、古い順に項目が削除されて新しい項目が追加されます。 ローカル ログのサイズを 4 KB から 80 KB の間に設定することができます。サイズを変更する とログが消去されます。

### ローカル通知ログを表示するには

- 1. [Client Manager] [タスクバー](#page-29-0) アイコンを右クリックします。
- 2. [このコンピュータの管理] をクリックします。
- 3. Client Manager のユーザ名とパスワードを使ってコンピュータにログオンします。
- 4. ツールの下の左パネルで [ローカル ログ] をクリックします。
- 5. 特定のイベントまたはすべてのイベントを表示するには、ログ ファイルのツール バーに ある [表示] ドロップ ダウンリストを表示します。デフォルトではローカル ログはすべ てのイベントを表示します。
- 6. [次へ]、[戻る] ボタンの順にクリックして、ログの通知ページ間を移動します。

#### ログ ファイルの削除またはサイズ変更を行うには

- 1. 上記の通りローカル ログ ファイルを表示します。
- 2. 上記の通りローカル またはグローバル ログ ファイルを表示します。
- 3. ログのサイズを変更するには <u>×</u> 2019 メンタして新しいサイズを入力し、さらに [サイ ズ変更] をクリックします。これによりログが再開し、既存のエントリをすべて削除しま す。
- 4. ログを削除するには、 $\overline{\mathsf{X}}$ をクリックします。

### <span id="page-33-0"></span>通知ログの内容をほかのアプリケーションにコピーするには

- 1. コピーする通知ログのエントリを選択します。(Ctrl + shift キーを使い、複数のエントリ を選択します。)
- 2. [編集]、[コピー] の順にクリックし、Windows のクリップボードにある選択をコピーし ます。
- 3. 通知ログのエントリを貼り付けるアプリケーションで、[編集]、[貼り付け] の順にクリッ クします。

# 通知モニタを使用する

通知モニタには、ご使用のコンピュータで発生したイベントに関する情報が表示されます。 通 知モニタを開くイベントおよび重要度を設定できます。詳細情報は、 アラート [アクションを設](#page-30-0) [定するを](#page-30-0)ご覧ください。

通知は、ユーザがログアウトしたり、コンピュータがシャットダウンされるたびに消去されます。 ただし、コンピュータの起動時に [通知ログか](#page-32-0)ら通知が削除されるわけではありません。

# **Windows XP** で **Fast User Switching** を使っている場合

Window[s \\*](#page-54-0) XP で Fast User Switching を使っている場合は次のルールが適用されます。

- コンピュータにログオンしている既存のユーザの画面に通知モニタが表示されます。他 のユーザの画面では タスク バー [アイコンを使用するで](#page-29-0)説明されているタスク バーで Client Manager のアイコンが点滅します。これらのユーザは Client Manager のアイコン をクリックすることにより通知モニタを表示することができます。
- 複数のユーザがログオンしており、既存のユーザが通知モニタを閉じると、他のユーザ は切り替えた後に通知を表示することができます。

# 通知モニタのオプションを選択する

コンピュータ名およびイベントの詳細のほかに、通知モニタには次のオプションが含まれます。

- 詳細情報 通知を生成するコンピュータに接続し、問題の詳細内容を表示し、対策を提 示します。
- 確認 通知モニタから現在の通知を削除し、次の通知を表示します。最後の通知が削除 されると通知モニタは閉じます。
- 新しい通知を表示しない 新しい通知を受信しても通知モニタは表示されません。
- 詳細オプション 通知モニタのメッセージボックスを右クリックし、これらの詳細オプ ションにアクセスします。
	- o すべてを確認 すべての通知を消去し、通知モニタを閉じます。
	- o コピー 現在の通知をクリップボードにコピーします。
	- o オプション キューに保存された通知の数と、通知モニタの表示に使うホットキ ーを変更することができます。キューに含まれる通知数は 1 から 300 までです。

[ページアップ] および [ページダウン] 矢印を使い、未確認の通知のリストを循環して確認で きます。

注 - ログインしていない場合、コンピュータからの通知はログ ファイルに保存されます。

## <span id="page-34-0"></span>通知モニタを表示するには

• Client Manager のタスクバー アイコンをクリックします。

または

通知モニタを表示するホットキーを押します。デフォルトは、Ctrl+Alt+N です。

通知モニタを表示するホットキーに使用する文字を変更するには

- 1. Windows の [スタート] メニューから、[プログラム]、[**Intel LANDesk Management**]、 [**Client Manager**]、[オプション] の順にクリックします。
- 2. [通知モニタを表示するホットキー] のダイアログボックスで、文字または数字を入力し、 [**OK**] をクリックします。

キーボード操作でモニタを終了するには

• **Esc** キーを押すか、または **Alt** キーを押しながら **F4** キーを押します。

# **Alert on LAN** を使用する

Alert on LAN\* は次の条件を満たす場合に使うことのできる Client Manager のオプション機能で す。

- ご使用のコンピュータには Alert on LAN テクノロジが装備されています。
- Client Manager セットアップ中に管理者が Alert on LAN オプションを有効にしました。 (または製造元による配送時からこれらの Client Manager オプションが有効になってい ました。)
- ご使用のコンピュータで Alert on LAN を設定するための Client Manager 管理者またはパ ワー ユーザの権利があります。

# 概要

Alert on LAN とは、マザーボードまたはネットワーク アダプタにおけるマイクロチップで、コ ンピュータの重要な機能の一部を監視します。 コンピュータ内のソフトウェア エージェントは、 定期的にコンピュータの Alert on LAN チップの情報をポーリングし、必要に応じてアラートを 生成します。 例えば、コンピュータがハングしてネットワークからの切断されたり、温度や電 圧の問題が生じると、Alert on LAN チップがアラートを送ります。

Alert on LAN チップは、あらゆるコンピュータのコンポーネントを監視するためにコンピュータ の製造元により接続されます。 監視される特定のコンポーネントはコンピュータの製造元によ りますが、Alert on LAN チップは通常以下について報告します。

- コンピュータのケースが開いている **(**妨害検出**)** これはコンピュータの電源がオフの場 合にも検知されます (電源にプラグが差し込まれ、ネットワークに接続されている状 態)。
- コンピュータがネットワークから切断されている **(LAN** ケーブル脱落**)** これはコンピュ ータの電源がオフの場合にも検知されます (電源にプラグが差し込まれ、ネットワーク に接続されている状態)。
- コンピュータのプロセッサ不在 これはコンピュータの電源がオフの場合にも検知され ます (電源にプラグが差し込まれ、ネットワークに接続されている状態)。
- コンピュータの電圧、温度、またはファンがしきい値を超えた これはコンピュータの 電源がオフの場合にも検知されます (電源にプラグが差し込まれ、ネットワークに接続 されている状態)。

Client Manager では、ネットワーク上の指定されたプロキシ サーバ (通常は、Client Manager 管 理者コンピュータ) に Alert on LAN アラートが表示されます。 クライアントおよび管理者コンピ ュータでは、Alert on LAN アラートを次の場所で表示できます。

- 特定コンピュータの Alert on LAN ページ。(ツールの下の左パネルで [Alert on LAN] を クリックします。)
- [通知モニタ](#page-33-0)
- [通知ログ](#page-32-0)

[Alert on LAN] ページには次の情報が表示されます。

- コンピュータ名 Windows コンピュータに割り当てられている名前。
- システム **ID** コンピュータに割り当てられているシステムの識別番号。
- 固有のシステム **ID** コンピュータを識別できる 16 バイトの固有の番号。 この ID は、 BIOS の製造元によって割り当てられ、BIOS に保存されます。
- アラート状態 コンピュータで発生した Alert on LAN アラートのリスト。

### **Alert on LAN** アラートを設定するには

- 1. [Client Manager] [タスクバー](#page-29-0) アイコンを右クリックします。
- 2. [このコンピュータの管理] をクリックします。
- 3. Client Manager のユーザ名とパスワードを使ってコンピュータにログオンします。
- 4. ツールの下の左パネルで [**Alert on LAN**] をクリックします。
- 5. ハードウェア チップを有効にするために [**Alert on LAN** 有効] オプションをクリックし ます。
- 6. Alert on LAN を送るサーバ **IP** アドレスと **UPD** ポートを入力します。 通常、このサーバ には Alert on LAN プロキシ ソフトウェアがインストールされている Client Manager 管 理者コンピュータが指定されます。 Alert on LAN によって使用される UDP ポートは 5500 です。

注 - Client Manager 管理者または Alert on LAN プロキシのいずれか 1 台のみが、これら のアラートを逐次に受信することができます。

- 7. アラートを作成するイベントを選択します。
- 8. Alert on LAN ウォッチドッグ タイマとハートビート オプションの片方または両方を設定 します。

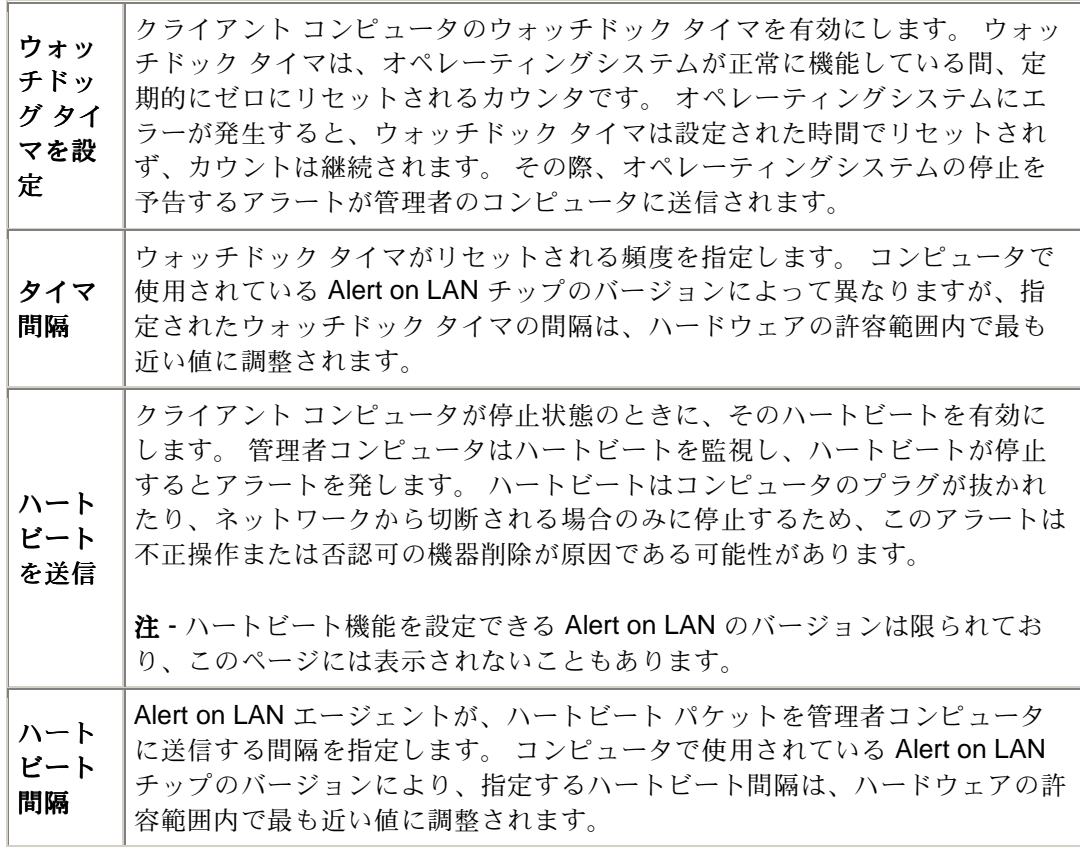

- 9. ご利用の Alert on LAN バージョンが対応する場合は、クライアントがサーバにアラート の送信を試行する回数を入力します。 (Alert on LAN は [UDP](#page-50-0) を使ってアラートを送信す るため、1 度のみのアラート送信は失敗することがあります。) アラートの試行間隔の時 間を選択します。
- 10. Alert on LAN バージョンが対応する場合は、このコンピュータでシステム管理者が行え る修正作業を選択します。
- 11. [適用] をクリックします。

# **Alert on LAN** アラートを消去するには

• 解除するアラートを選択し [クリア] をクリックします。

または

Alert on LAN のすべてのアラートをクリアするために [すべてクリア] をクリックします。

# <span id="page-38-0"></span>**Client Manager** アカウント

# 新しいユーザのアカウントを追加する

Client Manager を使用してコンピュータにアクセスするには、有効なユーザ アカウントがアク セスするコンピュータに必要です。Client Manager のインストール中に、初期ユーザ アカウン トの作成を要求されます。このアカウントには管理者の権限が自動的に割り当てられます。安全 のため、このアカウント名とパスワードの片方または両方をインストール中またはその直後に変 更することが強く推奨されます。

管理されている各コンピュータには、複数のユーザ アカウントを作成することができ、各ユー ザ アカウントには異なるアクセス権を割り当てることができます。

ユーザ アカウントには次のようなアクセス権を割り当てることができます。

- アクセス権なし このアカウントは使用不可です。
- ブラウザ 読み取り権限が含まれます。
- ユーザ 読み取り/書き込み権が含まれます。
- パワー ユーザ 読み取り/書き込み権、およびベンダ定義の権限が含まれます。
- 管理者 全ての権限が含まれます。Client Manager の管理者バージョンにアクセスする には、管理者の権限を持つアカウントを使う必要があります。このアカウントはセット アップ中に作成した初期の管理者アカウントか、その他の管理者アカウントです。

#### 新しいユーザを追加するには

- 1. [Client Manager] [タスクバー](#page-29-0) アイコンを右クリックします。
- 2. [このコンピュータの管理] をクリックします。
- 3. Client Manager のユーザ名とパスワードを使ってコンピュータにログオンします。
- 4. 左パネルの [**Client Manager** アカウント] をクリックします。
- 5. [新しいユーザの追加] をクリックします。
- 6. ユーザ名を入力します。(ユーザ名の入力モードは大文字小文字を問いません。)
- 7. パスワードを入力します。(最高 31 文字で、使用できる文字には半角英数字の a-z、A-Z、 0-9、!、\$、-、および が含まれます。パスワードは大文字と小文字を区別します。)
- 8. アクセス権およびその他のアカウント/パスワード オプションを指定します。
- 9. [**OK**] をクリックします。

ユーザ アカウントの変更に関する詳細情報は、 ユーザ [アカウントの編集、削除、または無効化](#page-39-0) をご覧ください。

# <span id="page-39-0"></span>ユーザ アカウントの編集、削除、または無効化

Client Manager のユーザ アカウントを編集、削除、または無効化するには、次に留意します。

- 全ての権限を持ち管理者コンソールにアクセスするには、最低でも 1 つの管理者アカウ ントを必ず常時保持する必要があります。
- 使用中のユーザ アカウントのアクセス権は変更できません。また、いくつかのパスワー ド オプションも使用不可能です。例えば、管理者の権限が与えられたアカウントでは、 [ユーザによるパスワードの変更不可] オプションを選択できません。
- Client Manager へのログオンに使用しているユーザ アカウントを削除または無効にする ことはできません。現在のアカウントについはこれらのオプションは表示されません。

ヒント - 後でアカウントを使用する可能性がある場合は、削除せず一時的に使用不可に設定して ください。

## ユーザ アカウントを編集、削除、または無効にするには

- 1. [Client Manager] [タスクバー](#page-29-0) アイコンを右クリックします。
- 2. [このコンピュータの管理] をクリックします。
- 3. Client Manager のユーザ名とパスワードを使ってコンピュータにログオンします。
- 4. 左パネルの [**Client Manager** アカウント] をクリックします。
- 5. 編集、削除、または無効にするユーザ アカウントをクリックします。
- 6. アカウントで必要な変更を行うか (ユーザ アカウントの名前は変更できません)、または [削除] か [アカウント使用不可] をクリックします。
- 7. [**OK**] をクリックします。

# ユーザ プロパティを表示する

コンピュータ上に作成した各ユーザ アカウントのプロパティ情報を簡単に表示できます。ユー ザ プロパティには次の内容が含まれます。

- ユーザ名 ユーザ アカウントに割り当てられた名前の表示。ユーザ アカウントは作成ま たは修正された順序で表示されています。現在のログイン アカウントはハイライト表示 されます。
- アクセス権 アカウントに割り当てられているアクセス権の表示。アクセス権なし(アカ ウント使用不可)、ブラウザ (読み取り専用の権限)、ユーザ (読み取り書き込み可能の権 限)、パワー ユーザ (読み取り書き込み可能の権限、およびベンダが定義できるその他の 権限)、および管理者 (フル アクセス) があります。
- アカウント様態 アカウントが有効か無効かを表示。
- パスワード状態 アカウントのパスワード状態を表示。
	- o 日で失効します 指定した日数が経過すると、ユーザ アカウントのパスワー ドを変更する必要が生じます。
	- o 期限はありません ユーザ アカウントのパスワードには期限がありません。
	- o 期限が切れました アカウントのパスワードの期限が切れています。アカウント のパスワードを変更するまで、このアカウントは使用できません。
	- o 変更が必要です ユーザは次のログオン時にアカウントのパスワードを変更する 必要があります。

# ユーザ プロパティを表示するには

- 1. [Client Manager] [タスクバー](#page-29-0) アイコンを右クリックします。
- 2. [このコンピュータの管理] をクリックします。
- 3. Client Manager のユーザ名とパスワードを使ってコンピュータにログオンします。
- 4. 左パネルの [**Client Manager** アカウント] をクリックします。

# <span id="page-42-0"></span>リファレンス情報

# 摂氏から華氏に変換する

温度をモニタするコンピュータ ハードウェアでは温度が摂氏でレポートされるため、アメリカ 国内のユーザはその温度を華氏に変換することがあります。次の表は、Client Manager により報 告される、摂氏温度に対する華氏温度の一覧です。

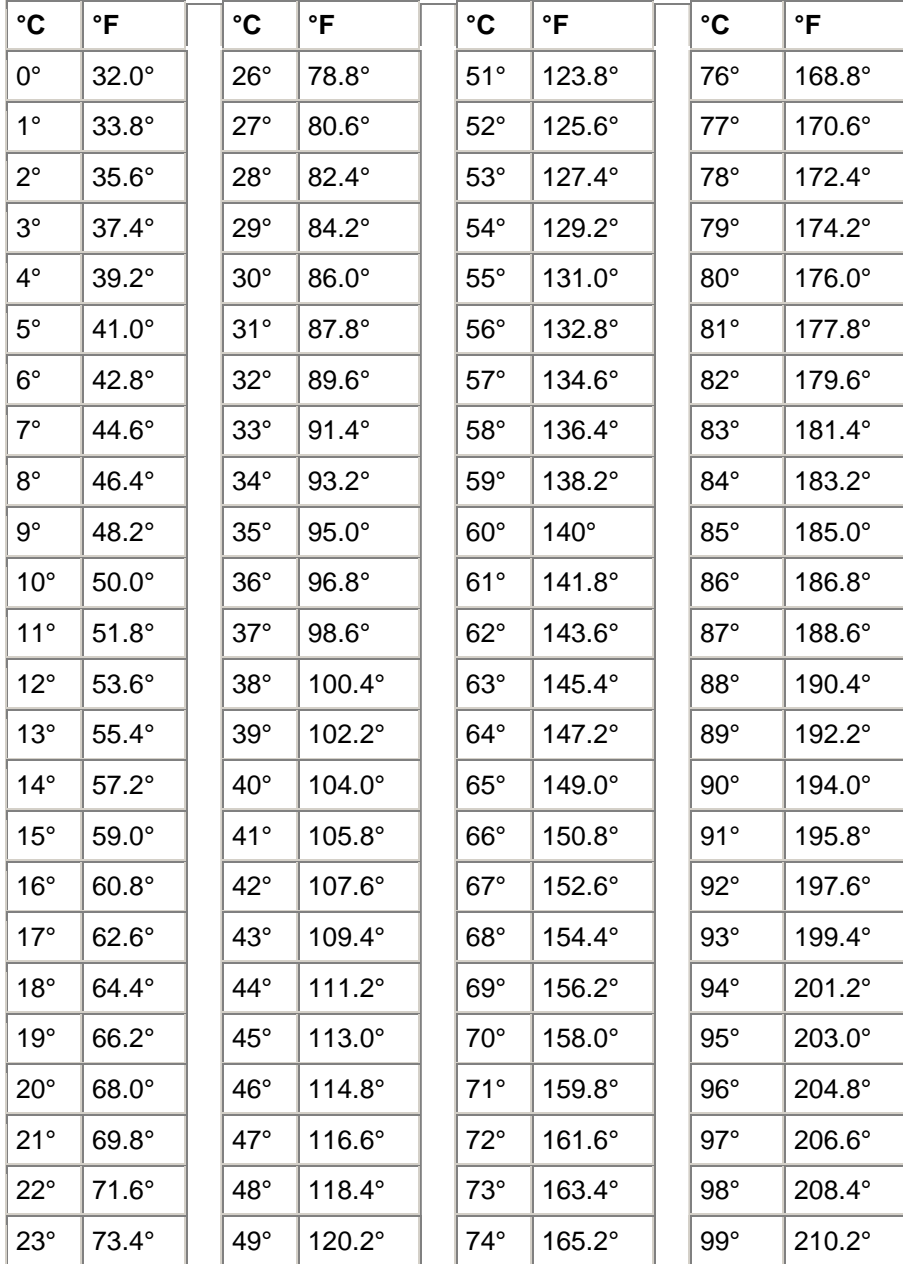

<span id="page-43-0"></span>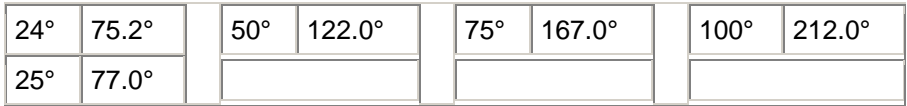

# **Client Manager** のエラー メッセージ

「コンピュータ **[**コンピュータ名**]** の管理者は、このコンピュータのシャットダウンまた は再起動を試行しました。 このアクションはキャンセルされたので、すべての変更が 反映されるためには、このコンピュータを再起動する必要があります。 速やかにシス テム管理者に連絡してください。」

システム管理者が、ドライバの更新などのコンピュータのメンテナンス タスクを行うためにコ ンピュータの電源をオフまたは再起動する際、このメッセージが表示されます。そのアクション がキャンセルされたので、メンテナンス タスクがコンピュータで実行または完了されませんで した。システム管理者に連絡し、行われていたメンテナンスおよびその方法を確認してください。

### 「内部プログラム エラーが発生しました。 システム管理者に連絡してください。」

Client Manager のセットアップ プログラムに障害が発生している可能性があります。Client Manager をアンインストールし、再インストールしてください。

# **「Client Manager は要求されたページを表示するのにもう少し時間がかかります。 20** 秒待って、ブラウザ ウィンドウの**[**更新**]**ボタンをクリックしてください。 問題が続くよ うであれば、システム管理者に連絡してください。」

Client Manager が要求ページをロードする際、コンピュータはビジー状態または再起動中であっ た可能性があります。30 秒または 40 秒後に [再試行] をクリックし、Client Manager がページ をロードできるかどうかを確認してください。それでもページがロードされないときには、 Win32sl、および Windows NT [\\*](#page-54-0) を実行している場合は Intel CI Manager サービスを再起動して から、Client Manager を再起動してください。それでもページがロードされない場合は、コンピ ュータの仮想メモリを増やし、再起動してから再度実行ください。コンピュータの再起動後もペ ージがロードされない場合は、Client Manager のインストールに失敗しているか、ファイルが足 りないことが考えられます。Client Manager をアンインストールし、再インストールしてくださ い。

# 「通知モニタは、デフォルトのホットキーを設定できませんでした。 ホットキーを使 用すると、通知モニタにアクセスできます。 ホットキーのリソースを解放してくださ  $V_2$  |

Client Manager コンピュータが起動するたびに、Client Manager では通知モニタを表示するホッ トキーとして **Ctrl** + **Alt** + **N** が割り当てられます。ほかのプログラムのホットキーに **Ctrl** + **Alt** + **N** が割り当てられている場合、Client Manager は、A から Z で使用可能なアルファベットが見つ かるまで、ほかのアルファベットを割り当てます。ほかのプログラムで 26 文字すべてのアルフ ァベットが割り当てられている場合、Client Manager はエラー メッセージを表示します。この 場合は、0 から 9 の番号を使用するか、いくつかのホットキー リソースを解放してください。 ホットキーを設定するには:Windows の [スタート] メニューから、[プログラム]、[**Intel LANDesk Management**]、[**Client Manager**]、[オプション] の順にクリックします。[通知] タブ をクリックし、[通知モニタを表示するホットキー] ボックスに半角英数文字を入力します。[**OK**] をクリックします。

#### 「ホットキーには、文字または数字のキーのみを使用できます。」

このメッセージは通知モニタを開く際に使うホットキーに関するものです。ホットキーには英字 (A-Z) または数字 (0-9) を使用してください。

## 「システム管理者のコンピュータが見つかりません。 コンピュータ名または **IP** アドレ ス、および通信ポートが正しいかどうかを確認してください。」

[プログラム]、[**Intel LANDesk Management**]、[**Client Manager**]、[オプション] の順に選択して 表示されるダイアログ ボックスで、管理者接続情報のコンピュータ名または IP アドレスにエラ ーがある場合、このエラー メッセージが表示されます。管理者コンピュータの [コンピュータ概 要] ページでコンピュータ名および IP アドレスを確認できます。

## 「このコンピュータの **Client Manager HTTP** サーバ ホストは使用できません。 コンピ ュータを再起動するか、システム管理者に連絡してください。」

Client Manager の HTTP サーバは、コンピュータのメモリで正常に実行されません。通常、コ ンピュータを再起動するとこの問題は解決します。解決しない場合は、Client Manager のいくつ かのファイルが壊れている可能性があります。Client Manager をアンインストールし、再インス トールしてください。

# 「この通知の説明がありません。」

ほかの通知の説明がない場合に表示されるデフォルトのメッセージです。このメッセージは、 Client Manager の特殊な実装時にコンピュータの製造元によって追加された通知に対してのみ表 示される場合があります。

#### 「選択したホットキーは使用中です。」

Client Manager の通知モニタの表示に選択されたホットキーは、現在ほかのプログラムに割り当 てられています。ほかの英数字を割り当ててください。

# <span id="page-45-0"></span>「実行されているシステムのメモリに十分な空き容量がありません。 不要なアプリケ ーションを閉じ、再度実行してください。」

物理メモリと仮想メモリが不足しているため、このままではコンピュータの機能が停止する可能 性があります。現在使用していないアプリケーションを閉じてください。

# 「システムは、コンピュータ **[**コンピュータ名**]** からシャットダウン**/**再起動のコマンド を受信しました。システム シャットダウンを **[**時間**]** 後に開始します。」

システム管理者が、ドライバの更新などのコンピュータのメンテナンス タスクを行うためにコ ンピュータの電源をオフまたは再起動する際、このメッセージが表示されます。リモートでコン ピュータの電源をオフにすると、そのコンピュータ上で行われている作業を中断したり、データ が失われる可能性があるため、表示されている時間内でシャットダウンまたは再起動するアクシ ョンをキャンセルできます。シャットダウンまたは再起動アクションをキャンセルする場合は、 システム管理者に連絡し、行われていたメンテナンスおよびその方法を確認する必要があります。

# 「このアプリケーションを使用するには、このシステムに 「このアプリケーションを使用するには、このシステムに **Microsoft Internet Explorer 5,5** 以降のバージョンをインストールする必要があります。 システム管理者に連絡して ください。」

Microsoft Internet Explorer 5.5 は、Client Manager 6.3 の [必要条件の](#page-5-0) 1 つです。Client Manager を実行する前に Internet Explorer 5.5 以降をインストールまたは再インストールしてください。

### 「この動作を実行する権利はありません。」

Client Manager へのログインに使用したアカウントは、権限が限定されており、このアクション を実行する権限はありません。ほかのユーザ アカウントの権限を設定するには、管理者の権限 が必要です。ユーザ アカウントの権限は [[ユーザ管理](#page-38-0)] で設定します。このエラー メッセージは HTTP Specification (RFC2068) で定義されている 「401 Unauthorized」 または 「403 Forbidden」 と同等です。 ユーザ管理ページが存在することを確認してください。

# 用語集

#### **AMS2**

Alert Management System **<sup>2</sup>** 。呼び出し、インターネット メール、ブロードキャスト等のあらゆ るアラート機能を提供する Intel® LANDesk® 製品のコンポーネント。

#### **AGP**

Advanced Graphics Port。AGP ビデオカード用の小型の拡張スロットを使う高性能のバスの一 種。AGP バスは 3D グラフィックス アプリケーションをターゲットとし、 [PCI](#page-49-0) に対する一連の 性能拡張をベースとする。

### **BIOS**

<span id="page-46-0"></span>Basic Input/Output System。一連のソフトウェア ルーチンで、通常マザーボードのファームウェ ア チップに保管されている。BIOS は、キー入力の解釈、マウスのクリック、画像および画面の 文字の表示、およびプリンタへのデータ送信等のコンピュータの出入力処理を行う。

### キャッシュ

プロセッサが使う次のデータや手順を保持する高速メモリ。プライマリ キャッシュはマイクロ プロセッサに搭載されている。セカンダリ キャッシュはマイクロプロセッサの外部に存在し、 独自のメモリ チップを使う。メモリ キャッシュの書き込みポリシーは、 [ライトスルー](#page-51-0) キャッシ [ュと](#page-51-0) [ライトバック](#page-51-0) キャッシュの 2 つの方法により導入することができる。

#### **COM1**

第 1 通信ポート (通信 1)。シリアル ポートは、コンピュータへの長距離通信デバイス (モデム 等) との接続に頻繁に使われるため、コンピュータのシリアル ポートは 「COM1」 (通信 1) お よび 「COM2」 (通信 2) と呼ばれる。

#### **CIM**

Common Information Model (共通情報モデル)。コンピュータのコンポーネントを管理する工業 標準。DMI のように CIM も Desktop Management Task Force (DMTF) により後援されている。 Client Manager は CIM と DMI の両方を使い、コンピュータのコンポーネントに関する情報を収 集する。

#### **CRC**

Cyclical Redundancy Check (巡回冗長検査)。 [パケットを](#page-49-0)送信する前にその内容のチェックサム を計算し、配達するパケットのトレーラにその結果を保管するネットワークのエラー確認手順。 パケットがネットワークの送信先に達すると、データの正当性を確証するためにチェックサムが 再計算される。不一致がある場合は、送信元のコンピュータはパケット再送信の要請を受信する。 **DMI** 

Desktop Management Interface (デスクトップ管理インターフェース)。コンピュータのコンポー ネントを管理するために Desktop Management Task Force (DMTF) によって定められた工業標 準規格。DMI は静的 MIF [ファイルと](#page-48-0) インスツ[ルメンテーションを](#page-48-0)使い、コンピュータのコンポ ーネントに関する情報を収集および報告する。Client Manager は DMI と CIM の両方を使う。

#### **DIMM**

Dual In-line Memory Module (デュアル インライン メモリ モジュール)。モジュールの両側にメ モリ チップを含む小型の回路基盤。コンピュータで使用可能な RAM 領域を増やすために、 DIMM は [SIMM](#page-50-0) のようにマザーボードのソケットに簡単に挿入できる。DIMM コネクタのタブは、 回路基盤の脇に接触する個別の 168 ピンを使う。2 個所の接触により、DIMM から 2 倍のデータ を移動することができる。(また DIMM 回路基盤を許容するように設計されたソケットのタイプ も DIMM と呼ばれる。)

#### **DMA**

Direct Memory Access (ディレクト メモリ アクセス)。データをデバイス (例えばハード ディス ク等) から直接メモリに移動する手順。この手順はプロセッサが他の作業を重点的に行えるよう にその使用領域を減らす。

#### 検索

コンピュータで指定したネットワークの検索。

#### **DMA** チャネル

ハードディスク等のデバイスから直接データをメモリに移動するために使われる 7 つのチャネル (0-6 の番号が付いている) の内の 1 つ。

#### **DNS** サーバ

Domain Name Service server (ドメイン名サービス サーバ)。ネットワーク・アドレス (通常 IP アドレス) や 「www.intel.com」 等の意味を持つドメイン名を備えたインターネットにおけるコ ンピュータの動的データ ベースを維持する。ドメイン名を入力してインターネット リソースを 検出すると、DNS サーバはそのリソースに関連する IP アドレスを検出する。 **ECC** 

<span id="page-47-0"></span>Error Correction Code (エラー修正コード)。メモリ モジュールのエラー修正コード。このコード は 1 ビットおよび複数ビットのエラーを検出し、1 ビットのエラーを修正します。

### **EDO**

Extended Data Output (拡張データ出力)。非 EDO チップに比べ、CPU のメモリのアクセス時間 を 10 から 15 パーセント高速化できる一種のメモリ チップ技術。ただし、性能を向上するには、 コンピュータは EDO メモリが提供する高速機能を使えるように設計されている必要がある。

### **EISA**

Enhanced Industry Standard Architecture (拡張工業標準アーキテクチャ)。 [ISA](#page-48-0) バス標準に引き 継ぎ導入された 2 つの標準の内の 1 つ。EISA バスは IBM の [MCA](#page-48-0) バスに対抗するために IBM の競合会社により開発された。

#### 環境変数

起動時に初期化され、オペレーティングシステムによって使用される変数。

#### 拡張スロット

マザーボードの細長いソケットは、機能拡張を目的としてコンピュータにカスタム拡張カードを インストールするために使われる。例えば、コンピュータをネットワークに接続するために拡張 スロットにネットワーク アダプタを差し込むことができる。その他の拡張カードには、ビデオ カード、サウンド カード、およびモデムが含まれる。

#### **FAT**

File Allocation Table。大部分のオペレーティングシステムに対応する一般的なファイル システ ム。FAT は広く使用され、必要領域もわずかだが、 [NTFS](#page-49-0) や FAT32 のようなより高度なファイ ル システムで使用できる多くの機能を提供しない。

#### **FAT32**

File Allocation Table 32-ビット。FAT32 は当初に開発された FAT よりも大きなディスク領域 (最 高 2 テラバイト) に対応する。また、使用クラスタ領域も少量で、各クラスタにおける未使用領 域を減少する。

#### ファイル システム

ハードディスクや他のメディアのファイルを管理、保存、および復元するためのオペレーティン グシステムの部分。最も一般的なファイル システムは FAT、FAT32、および NTFS の 3 種類。 **GDI** 

Graphical Device Interface。デバイス独立型のアプリケーションとデバイス特定のドライバ間に おける画像表示バッファとして動作する実行可能プログラム。

#### ギガヘルツ

1 秒あたり 10 億のサイクル。マイクロプロセッサの速度 (クロック速度) はギガヘルツで測定 される。各コンピュータの指示が規定のサイクル数を必要とするため、クロック速度はマイクロ プロセッサが 1 秒に実行可能な指示数を決定する。10 GHz で動作するマイクロプロセッサは 1 秒 100 億のサイクルで動作する。

#### **16** 進数

コンピュータ回路系の多側面で使用される、メモリ、 [IRQ](#page-48-0)、IRQ、ネットワーク アダプタ アド レスなどのアドレスを数値化し提供するために使われる、16 進数を使ったシステム。16 進数の 数値は、0、1、2、3、4、5、6、7、8、9、A、B、C、D、E、F で表す。これらの数値は、10 進数では、0 から 15 に相当する。16 進数で F まで数え、次に 10 から 1F (10 進数では 16 から 31) まで、および 20 から 2F (10 進数では 32 から 47) まで 2 桁でというように数える。

#### **HTTP** サーバ

Hypertext Transfer Protocol サーバ。HTML ウェブ ページ等のファイルを格納し、要請に応じて HTTP クライアント コンピュータにそれらのファイルを提供するサーバ コンピュータ。

### **I/O** アドレス

出入力に使われるベース メモリの 16 進数のアドレス。

#### **IP** アドレス

<span id="page-48-0"></span>127.17.5.12 等の小数点で 4 組に区切られた 8 数値から構成される数値。各アドレスは、インタ ーネットの各コンピュータを定義する。IP アドレスは TCP/IP ネットワーク プロトコルで独占 的に使われる。

#### インスツルメンテーション

特定のコンポーネントに DMI 管理機能を与える実行可能なコード。インスツルメンテーション コードは、コンポーネントの製造元により提供される。

#### **Interrupt Request (IRQ)**

プロセッサに割り込み処理を要求する、優先順位を持つハードウェア デバイスの割り込み信号。 各ハードウェア デバイスには、通常、0 から 15 [\( 16](#page-47-0) 進数の場合は、0 から F) のそれぞれの IRQ アドレスが必要。

#### **ISA**

Industry Standard Architecture (工業標準アーキテクチャ)。最初に IBM および対応するコンピュ ータに採用されたバスの標準。後に、EISA、MCA、PCI、および [SCSI](#page-49-0) 等のより技術的に高度 なバスが ISA に取って代わった。

#### **LIF** ソケット

簡易挿入ソケット。プロセッサや他のチップ用に早期のマザーボードに使われた古いタイプのソ ケット。その後に開発されたものと異なり、 ZIF [ソケットは](#page-51-0) LIF ソケットにチップに挿入する際 に強い力を必要とし、その取り外しにも特別な道具やドライバが必要とされる。

#### **LPT1**

第 1 パラレル ポート (ライン プリンタ 1)。パラレルポートは通常コンピュータにプリンタを接 続するために使用されるため、パラレルポート名、LPT 1 と LPT 2 はそれら (ライン プリンタ 1、 ライン プリンタ 2 など) に接続した、初期の 「ライン プリンタ」 に由来する。

#### **MAC** アドレス

メディア アクセス コントロール アドレス (ハードウェア アドレスまたはノード アドレスとして も知られる)。ネットワーク アダプタに永久にコード化され、ネットワークの特定のコンピュー タを識別するために使用される、特有の 6 バイトの 16 進数アドレス (00AA00C778F7 など)。

### **MIF**

Management Information Format。DMI がコンポーネントについて記述する際に使用するファイ ル形式。

#### **MIF** データベース

迅速なアクセスが可能な、サービス プロバイダ提供の実装特有形式 (SLDB.DMI ファイル) で確 認済みの MIF ファイルの集合体。

#### **MIF** ファイル

コンポーネントを説明するテキスト ファイル。MIF ファイルは、コンポーネント、グループ、 属性および属性値の階層構造を持つ。

#### **MOF**

Managed Object Format。CIM がコンポーネントを説明する際に使用するファイル形式。MOF ファイルは、一般的にクラス、インスタンス、特性および値の階層構造を持つテキスト ファイ

#### ル。 **MCA**

Microchannel Architecture。IBM が ISA バスの次に導入したバス アーキテクチャ。

#### メガヘルツ

1 秒あたり 100 万のサイクル。マイクロプロセッサの速度 (クロック速度) はメガヘルツで測 定される。各コンピュータの指示が規定のサイクル数を必要とするため、クロック速度はマイク ロプロセッサが 1 秒に実行可能な指示数を決定する。450 MHz で動作するマイクロプロセッサ は 1 秒 4.5 億のサイクルで動作する。

#### **NDIS**

Network Device Interface Specification。MAC の副層 (OSI モデルで) の様々なプロトコル ドライ バとの通信方法を定義する標準。このインターフェースは同じコンピュータで実行されるネット

<span id="page-49-0"></span>ワーク アダプタと通信する異なるプロトコル (TCP/IP、IP[X \\*/](#page-54-0)SP[X \\*](#page-54-0)、および NetBEUI [\\*](#page-54-0)等) の有 効化に使われる。

#### **NTFS**

New Technology File System。Microsoft により開発され、Windows N[T \\*](#page-54-0)で使われる独占的な機 能を満載したファイル システム。NTFS が持つ機能として、ロング ファイルネーム、ファイル レベル セキュリティ、およびファイル圧縮等がある。

#### パケット

送信側と受信側のコンピュータ間のネットワーク ケーブルを介して転送される、制御情報とア ドレス情報を持つ一定のサイズに分割されたデータ。

#### パリティ エラー

メモリ エラー確認手順により、メモリに保存された一部のデータが不良になったことが確認さ れるとパリティ エラーが生じる。パリティ エラーは通常メモリ チップの物理的な問題により発 生する、メモリ チップが不良になったことを示す信号。

#### パラレル ポート

パラレル通信を使いプリンタやその他のデバイスを接続するために使われるハードウエアのポー ト。「クロス トーク」 (あるワイヤの情報が他のワイヤに漏れる) は、長距離の並列のケーブル において問題となるため、パラレル ポートとケーブルは一般に短距離で使用されます。

#### **PCI**

Peripheral Component Interconnect。当初の [ISA](#page-48-0) バスに続きインテルにより開発された広範囲の サポートを提供するバス アーキテクチャ。

#### **PCMCIA**

PC カードとしても知られる Personal Computer Memory Card International Association。当初ポ ータブル コンピュータ市場で開発されたクレジット カードと同じ大きさの拡張カード。

#### プライマリ キャッシュ

マイクロプロセッサに内蔵されたメモリ キャッシュ。マイクロプロセッサの回路へプライマリ キャッシュが隣接すると、プライマリ キャッシュはセカンダリ キャッシュよりも高速化する可 能性がある。

#### プライマリ ゲートウェイ

TCP/IP ネットワークにおいて、最終的な送信先がローカル ネットワークでなない全てのネット ワーク パケットが送信されるルータ。

#### プロバイダ

CIM コンポーネントからデータを集め管理する CIM インスツルメンテーション。

#### プロキシ サーバ

アプリケーション (ウェブ ブラウザ等) と別のサーバ (HTTP サーバ等) 間に存在するサーバ。プ ロキシ サーバは、以前にプロキシ サーバによってアクセスされたファイルの要請を受け、実行 して性能を改善する。さらにプロキシ サーバはサーバによる要請をフィルタしてネットワーク のセキュリティも提供する。

#### 解像度

画面表示を構築するために結合する画面の小さな個々のピクチャの要素 (「ピクセル」) の数。 高解像度 (1280 x 1024) は低解像度 (640 x 480) よりも多くのピクセルを使用し、より明確な画 像を提供する。高解像度は一般的に、大型のモニタを持つユーザが大型画面の表示面積を経済的 に利用するために選択されます。

#### **SCSI**

Small Computer Systems Interface。最高 7 つの SCSI デバイスの連結とバスの共有を可能にす るバス タイプ。プロセッサの介入なく、SCSI デバイスは連結におけるどのデバイスがある時間 にバスにアクセスできるかを判断する。2 つの SCSI デバイス (SCSI ハードディスクや SCSI テ ープ ドライブ等) は、プロセッサの介入なく相互にデータをリレーすることができる。

#### セカンダリ キャッシュ

マイクロ プロセッサの外部に存在するキャッシュ コントローラとメモリ チップを使うメモリ キ ャッシュ。セカンダリ キャッシュはプライマリ キャッシュと同レベルの高速化の可能性を提供

<span id="page-50-0"></span>しない。ただし、プライマリ キャッシュよりもかなり容量が大きいため、より多くの指示とデ ータを保存する。

#### シリアル ポート

ハードウェア ポートはシリアル デバイス (モデム、マウス、およびキーボード) をコンピュー タに接続するために使われる。シリアル ポートはコンピュータの並列のデータを、シリアル ケ ーブル経由で 1 ビットずつ (あるいは電圧パルス) 送ることができる、シリアル データに変換す る。シリアル ポートとケーブルは、並列長距離通信で生じる 「クロス・トーク」 (あるワイヤの 情報が他のワイヤに漏れる) を削除するために使われます。またシリアル ポートはマウスとキー ボードをコンピュータに接続する際にも使われます。これらのデバイスは多くのデータを送信し ないため、パラレル ケーブルの余剰帯域幅を必要としない。

#### **SIMM**

Single In-line Memory Module。通常 1 つのバンクに 8 または 9 のメモリ チップを含んでいる小 型回路基盤。コンピュータで使用可能なメモリを増やすために、SIMM はマザーボードのソケッ トに簡単に挿入することができる。

#### スロット **1**

一部の Intel® Pentium® プロセッサに使われるプロセッサのソケットのタイプ。スロット 1 は、 Single Edge Contact (SEC) カートリッジとしてパッケージされたプロセッサに対応する、242- 接触スロットを使用する。マザーボードは スロット 1 を 1 つまたは 2 つ備えている。スロット 1 は、L2 キャッシュとクロック速度の半分の速度で動作するプロセッサの間の通信のみに対応 する。

#### スロット **2**

Intel® Pentium® II Xeon™ プロセッサに使われるプロセッサのソケットのタイプ。スロット 2 は、 Single Edge Contact (SEC) カートリッジとしてパッケージされたプロセッサに対応する、330- 接触スロットを使用する。スロット 2 の設計は、L2 キャッシュとクロック最高速度で動作する プロセッサによる通信を可能にする。

#### スロット タイプ

コンピュータのマザーボードで使用可能な拡張スロットのタイプ。 [ISA](#page-48-0)、 [EISA](#page-47-0)、 [MCA](#page-48-0)、 [PCI](#page-49-0)[、](#page-49-0) [SCSI](#page-49-0)、または [AGP](#page-45-0) など。(プロセッサのソケット タイプであるスロット 1 およびスロット 2 と は別)

#### **S.M.A.R.T.**

Self Monitoring Analysis and Reporting Technology。それ自身のヘルスを監視し、起こりうる問 題をレポートで通知するドライブ技術。

#### サブネット マスク

255.255.255.0 等の小数点で 4 組に区切られた 8 数値から構成される 32-ビットの数値。サブネ ット マスクは 127.17.5.12 等の IP [アドレスと](#page-47-0) 1 組になり、IP ルータにどの IP アドレスのどの 数値がネットワーク ID でどの数値がノード ID かを通信する。例えば 255.255.255.0 のサブネッ ト マスクは、IP アドレスの最初の 3 組の数値 (127.17.5 等) がネットワーク ID で、最後の IP ア ドレスの数値 (12 等) がノード ID であることを示す。(サブネット マスクの中で使用することが できる有効な数は 255、254、252、248、240、224、192、128 および 0。)

#### タスクバー

通常画面の下部分に表示される Windows のツールバー (場面の上下左右に移動可能)。タスクバ ーには Windows のスタート メニュー、実行中のアプリケーションを示すボタン、および現在の 時間、様々なツールやプログラムのアイコンを含むシステム トレイ (タスクバーの右端) が含 まれる。

#### しきい値

通過した場合にアラート アクションを発生する、設定可能な値。使用可能なディスク容量およ びメモリ等の一部のシステム イベント用のしきい値を設定することができる。 **UDP** 

<span id="page-51-0"></span>User Datagram Protocol。TCP/IP プロトコル ファミリの中で一般的に使われる非接続型のトラ ンスポート層プロトコル。TCP と異なり、UDP パケットがネットワーク上に送られる場合、 UDP はパケットが送信先で無事に受信されたかどうかの確認を行わない。

#### **UNC**

Universal Naming Convention または Uniform Naming Convention。ネットワークのリソース (コ ンピュータやプリンタ等) の位置を指定するための形式。UNC の名前は次の形式を使う。

 $\mathbb{U}$ コンピュータ名\共有リソース パス名。例:\\My computer\My documents\file.txt

## ライトバック キャッシュ

ライトバック キャッシュはキャッシュにデータを書き込み、定期的にキャッシュ データとメモ リ データの間の不一致を確認する。(例えば [DMA](#page-46-0) 経由でメモリへデータを直接転送するハード ディスクから、不一致が生じることがある)。ライトバック キャッシュはライトスルー キャッシ ュより速いが、メモリとキャッシュ間の不一致を監視するための容量が高価。

#### ライトスルー キャッシュ

ライトスルー キャッシュは 1 度の操作でメモリとキャッシュに同じデータを書き込む。ライト スルー キャッシュはライトバック キャッシュよりも低速だが、キャッシュ データと対応するメ モリのデータが常時一致することを保証するため、安全性が高い。

#### **ZIF** ソケット

簡易挿入 (ZIF) ソケットはプロセッサおよび他のチップ用にマザーボードで使用されるソケット タイプ。 LIF [ソケットと](#page-48-0)異なり、ZIF ソケットへチップを固定するために圧力はほとんど必要な く、特別の道具やドライバは ZIF ソケットからチップを外すために必要ない。ZIF ソケットは、 ソケットへチップを固定する場合に高価なプロセッサのピン (あるいは一列のピン) を不注意で 曲げる危険性を低減するように設計されている。

# <span id="page-52-0"></span>**Windows 98/ME/NT/2000/XP** から **Client Manager**  を手動で削除する

ケーションの追加と削除] を使用します。ただし、Client Manager のプログラム ファイルの一部 が壊れている場合は、プログラム ファイルおよび Client Manager のセットアップ中にインスト ールされたレジストリ キーを手動で削除する必要がある場合もあります。

メモ**:** 次の条件がすべて満たされている場合のみ、Client Manager を手動で削除することができ ます。

- Client Manager の一部または全部をアンインストールできなかった。
- アンインストールに失敗したため、Client Manager を再インストールできない。
- コンピュータに、他の Intel® LANDesk® 製品 (Intel LANDesk Management パッケージ など) が一切インストールされていない。
- Client Manager がインストールされているドライブが FAT または FAT32 である (また は、サードパーティの NTFS ユーティリティを使用している)。

# **Client Manager** のファイルとフォルダを削除するには

**1.** 初期化中に作成した Windows ブート ディスクを使用して DOS を起動します。

**2.** コマンド プロンプトで、以下のファイルとフォルダ (およびその下のすべてのファイルとフォ ルダ) を削除します。メモ**:** これらのファイルやフォルダの一部は、Windows のバージョンや Client Manager のインストール タイプ (Client または Administrator) によって存在しない場合が あります。Window[s \\*](#page-54-0) 98 を搭載したコンピュータでは、"System32" フォルダではなく "System" フォルダを確認する必要があります。

- {InstallPath}\Intel\Alert on LAN
- {InstallPath}\Intel\BootStrap Agent
- {InstallPath}\Intel\Common
- {InstallPath}\Dmi
- {InstallPath}\LDCM
- {WindowsPath}\System32\msgsys.dll
- {WindowsPath}\System32\nts.dll
- {WindowsPath}\System32\pds.dll
- {WindowsPath}\System32\drivers\smbus.sys
- {WindowsPath}\System32\drivers\smbusp.sys
- {WindowsPath}\System\drivers\smbus.vxd

# **Client Manager** レジストリ キーを削除するには

- **1.** Windows を起動します。
- **2.** Windows の [スタート] メニューで、**[**ファイルを指定して実行**]** をクリックします。
- **3. "REGEDIT"** と入力して、**[OK]** をクリックします。
- **4.** 検出された場合、以下のレジストリ キー (およびその下のキーと値) を削除します。

### **Windows 98**

- HKEY\_LOCAL\_MACHINE\SOFTWARE\Microsoft\Windows\CurrentVersion\RunS ervices\aolnsrvr
- HKEY\_LOCAL\_MACHINE\SOFTWARE\Microsoft\Windows\CurrentVersion\RunS ervices\Intel PDS
- HKEY\_LOCAL\_MACHINE\SOFTWARE\Microsoft\Windows\CurrentVersion\RunS ervices\Intel File Transfer
- HKEY\_LOCAL\_MACHINE\SOFTWARE\Microsoft\Windows\CurrentVersion\RunS ervices\DMIStart

### **Windows NT**\*

- HKEY\_LOCAL\_MACHINE\SYSTEM\CurrentControlSet\Services\aoInsrvr
- HKEY\_LOCAL\_MACHINE\SYSTEM\CurrentControlSet\Services\Intel File **Transfer**
- HKEY\_LOCAL\_MACHINE\SYSTEM\CurrentControlSet\Services\Intel IIDS
- HKEY\_LOCAL\_MACHINE\SYSTEM\CurrentControlSet\Services\Intel SSM
- HKEY\_LOCAL\_MACHINE\SYSTEM\CurrentControlSet\Services\Intel Bootstrap Agent
- HKEY\_LOCAL\_MACHINE\SYSTEM\CurrentControlSet\Services\Intel CI Manager
- HKEY\_LOCAL\_MACHINE\SYSTEM\CurrentControlSet\Services\win32sl

### **Windows 98/Me/2000/NT/XP**

- HKEY\_LOCAL\_MACHINE\SOFTWARE\Microsoft\Windows\CurrentVersion\App Paths\NML.exe
- HKEY\_LOCAL\_MACHINE\SOFTWARE\Microsoft\Windows\CurrentVersion\App Paths\SMBus Driver
- HKEY\_LOCAL\_MACHINE\SOFTWARE\Microsoft\Windows\CurrentVersion\Run\U ser Space Manager
- HKEY\_LOCAL\_MACHINE\SOFTWARE\Microsoft\Windows\CurrentVersion\Uninst all\Intel BootStrap Agent
- HKEY\_LOCAL\_MACHINE\SOFTWARE\Microsoft\Windows\CurrentVersion\Uninst all\Client Manager 6.0
- HKEY\_LOCAL\_MACHINE\SOFTWARE\Microsoft\Windows\CurrentVersion\Uninst all\SMBus
- HKEY\_LOCAL\_MACHINE\SYSTEM\CurrentControlSet\Services\SNMP\Paramete rs\ExtensionAgents\{the number that contains the path to the snmp.ssp file}
- HKEY\_LOCAL\_MACHINE\SYSTEM\CurrentControlSet\Services\SMBus
- HKEY\_LOCAL\_MACHINE\SYSTEM\CurrentControlSet\Services\SMBusP
- HKEY\_LOCAL\_MACHINE\SOFTWARE\Intel\Alert on LAN
- HKEY\_LOCAL\_MACHINE\SOFTWARE\Intel\BootStrapAgent
- HKEY\_LOCAL\_MACHINE\SOFTWARE\Intel\cimgr
- HKEY\_LOCAL\_MACHINE\SOFTWARE\Intel\DMI 2.0 SDK
- HKEY\_LOCAL\_MACHINE\SOFTWARE\Intel\LANDesk
- HKEY\_LOCAL\_MACHINE\SOFTWARE\Intel\Shared Components
- HKEY\_LOCAL\_MACHINE\SOFTWARE\Intel\SharedComponents
- HKEY\_LOCAL\_MACHINE\SOFTWARE\Intel\SMBus Driver

**5. [**レジストリ**]** から **[**レジストリ エディタの終了**]** をクリックして、REGEDIT を閉じます。 **6.** コンピュータを再起動します。

# <span id="page-54-0"></span>著作権と商標について

Copyright © 2002, Intel Corporation.All rights reserved. Intel、Pentium、Xeon、および LANDesk は、米国およびその他の国における Intel Corporation またはその子会社の、商標あるいは登録商標です。 \* その他の製品名またはブランドは各所有者に帰属します。

Wake on LAN は IBM Corporation の商標です。 Alert on LAN テクノロジは Intel-IBM Advanced Manageability Alliance の結果であり、IBM Corporation の商標です。

# **Client Manager 6.3** リリース ノート

このマニュアルには、Intel® LANDesk® Client Manager のこのリリースで確認済みの問題のリ ストが記載されています。これらの問題は、このリリースの動作に大きな影響を与えるものでは ありませんが、次回のリリース Client Manager 6.3 にむけて問題解決に最大の努力をもって取り 組みます。

- [セットアップの問題](#page-62-0)
- 検索[およびネットワークの問題](#page-62-0)
- [インベントリの問題](#page-62-0)
- [ヘルスの問題](#page-62-0)
- [アラートの問題](#page-62-0)
- Client Manager [アカウントの問題](#page-62-0)
- ユーザ [インターフェースの問題](#page-62-0)

# セットアップの問題

## インストールのパスを変更すると、**Client Manager** のパスのみが変更される

設定中にインストールのパスを変更すると、LDCM ディレクトリ ツリーのパスのみが変更され ます。Alert on LAN\*、DMI、SMBus および Bootstrap エージェント等の Client Manager がイン ストールする他のファイルやディレクトリは、C: ドライブのデフォルト ディレクトリにインス トールされたままとなります。

# **Creative DVD** デコーダ カードは、**Client Manager** サービス プロバイダが停止する原 因となる

Creative DVD デコーダ カードが設置されている Windows \* 98 Second Edition コンピュータに Client Manager をインストールする際に、Client Manager サービス プロバイダの Win32sl.exe がクラッシュし、次のようなメッセージが表示されます。

Win32sl.exe によって、0000:efefefef で無効なページ違反が発生しました。

このメッセージの次に青い画面が 2、3 回表れ、下のメッセージが表示されます。

VXD VNETBIOS(01) + 000005EB の 0028:C006F20B での致命的な例外エラーです。

## **Client Manager** を削除する際、「**AOL 2 Agent** オブジェクトのインスタンスを作成で きません」 というエラー メッセージが表示される

Windows N[T \\*](#page-54-0) 4.0 のコンピュータに完全インストールされている (Alert on Lan エージェントも 含む) Client Manager を削除する際、「AOL 2 Agent オブジェクトのインスタンスを作成できま せん」 というタイトルのエラー メッセージが表示されます。このダイアログボックスには、タ イトルと [OK] ボタンのみが表示されます。実際に問題は発生しないので、このメッセージは無 視してください。

## **Client Manager** を削除しても、**[Program Files]** フォルダのプログラム フォルダは削 除されない

Client Manager を削除しても、[Program Files] フォルダに含まれるいくつかのフォルダおよびフ ァイルは削除されないことがあります。

### クライアント バージョンを重複でインストールしない

クライアントにおいて、または管理者用のコンピュータでの完全インストールの一部としてクラ イアント ソフトウェアを再インストールする必要がある場合は、最初に Client Manager ソフト ウェアをアンインストールする必要があります。

## 日本語バージョン **Windows 2000** で **CIM** 搭載の **Client Manager** をアンインストール すると、イベント ビューアでエラーが表示される

日本語バージョンの Windows 2000 Professional を実行中のコンピュータで、Client Manager の セットアップ中に CIM インスツルメンテーションをインストールしてから Client Manager をア ンインストールすると、Windows 2000 イベント ビューアで表示されるべきでないエラーが表示 されます。

### ネットワーク アダプタを削除すると終了できなくなる

Client Manager のインストール後、ネットワーク アダプタをコンピュータから削除すると、オ ペレーティング システムを終了できなくなります。オペレーティング システムを終了しようと すると、「コンピュータが終了するまでお待ちください」 というメッセージが表示され、コン ピュータは終了しません。ネットワーク アダプタ (またはモデム) および TCP/IP は、Client Manager の実行のために必要です。Client Manager のインストール後、ネットワーク アダプタ を削除すると、Client Manager のハードウェア設定が無効になります。

## **Intel® InBusiness™ Remote Services Center** は、アンインストール時に重要な **Client Manager DLL** を削除する

同一のコンピュータに、Intel InBusiness Remote Services Center をインストールしてから、 Client Manager 管理者バージョンをインストールする場合、その共存には問題ありません。しか し、Remote Services Center を削除し、コンピュータを再起動すると、Client Manager は正常 に起動せず、「DLL が見つかりません」 などのエラー メッセージが表示されます。これは、 NTS.DLL がないためです。 NTS.DLL ファイルを手動で復元してから Client Manager を実行し ても、PDS.DLL がないというメッセージが表示されます。

# 検索およびネットワークの問題

## **Client Manager** を実行している日本語の **Windows 98 SE** コンピュータは、システム リソースが残り少ない場合にシャットダウンできません。

Client Manager を実行している日本語の Windows 98 Second Edition コンピュータは、システム リソースが 20 パーセント以下の場合にシャットダウンできません。

#### **Client Manager** コンピュータ名にスペースを使用できない

コンピュータ名にスペースが含まれる場合、ブラウザは HTTP サーバに接続できません。また、 インベントリのエクスポート、リモートでの再起動、およびリモートでの電源オン/オフなど、 ほかの操作も行うことができません。 ヒント : スペースの代わりにハイフン (-) を使用します。

#### 全角の日本語のコンピュータ 名はサポートされない

コンピュータ名に全角の日本語文字が使用されている場合、通知モニタの [コンピュータ] フィー ルドにはダッシュ(-)が表示されます。また、[コンピュータの選択] ページで、全角文字を使用 した名前のコンピュータを選択すると、そのコンピュータへのログオンにホットリンクが使用で きなくなり、コンピュータにアクセスできなくなります。RFC-1034 に従うと、DNS にはコン ピュータのドメイン名に 7 ビットの ASCII 文字しか使用できません。全角の文字はサポートさ れません。

# インベントリの問題

#### **Adaptec PCI Ultra2 SCSI** コントローラは **IRQ 52** に接続される

Adaptec PCI Ultra2 SCSI コントローラは IRQ 52 に接続されていると表示されますが、コンピュ ータの IRQ は 0-15 までの 16 個しかありません。また、Windows NT でも [コントロール パネ ル] で IRQ が 52 として表示されます。インスツルメンテーションはコントローラの BIOS から の値を使用しているようです。この問題は Adaptec 社にて調査中です。

## マルチ モニタ **Windows 98 SE** または **Windows 2000** システムにおけるビデオ情報が 部分的

Windows 98 Second Edition および Windows 2000 は、複数のモニタをサポートします。これら のコンピュータで、Client Manager のビデオ インベントリ ページに表示される情報は、プライ マリ ビデオ カードの情報ではありません。 理想的には、このページに、インストールされてい るすべてのビデオ カードの情報が表示されるべきです。

### インスツルメンテーションによって、ネットワーク アダプタが検出されない

一部のコンピュータでは、Client Manager インスツルメンテーションによってネットワーク ア ダプタ情報が検出されません。この場合、ネットワーク インベントリ ページの [ネットワーク アダプタ名] フィールドは空白のままとなります。

### 資産管理のインベントリ ページを更新すると、矛盾したメッセージが表示される

[資産管理] ページ上でデータを変更し、[適用] をクリックしてから、右側のペインでマウスの右 ボタンをクリックし、[更新] を選択すると、「フォーム データの再投稿?」 というメッセージが 表示されます。これは、変更したばかりのデータは [適用] をクリックするときに更新されるため で、同じデータをフォームに再度表示するかどうかを確認するためのものです。

### ビデオは、デフォルトの **vga.sys** ドライバで、サポートされている解像度を表示しない

Windows NT で Client Manager が実行され、デフォルトの vga.sys ビデオ ドライバを使用して いるとき、ビデオ インベントリ ページには、サポートされているビデオ解像度は表示されませ ん。ドライバは、最低 2 つのモード(800x600 で 16 色、および 640x480 で 16 色) をサポートし ます。

## **2** つのマウス **(PS/2** および **USB)** が接続されているコンピュータで、**USB** マウスの情 報のみがレポートされる

2 つのマウス (PS/2 および USB) が接続されているコンピュータでは、キーボード/マウスのイン ベントリ ページに USB マウスの情報しか表示されません。

# オペレーティング システムのインベントリ ページに、デバイス ドライバの情報が表示 されない

Windows 98 Second Edition のコンピュータで Client Manager を実行している場合、オペレーテ ィングシステムのインベントリ ページに Real Mode Device Drivers のバージョンまたは日付情 報が表示されません。一方、Windows NT のコンピュータでは、Windows NT デバイス ドライバ のバージョンおよび日付情報が表示されます。

## レポートされているストライプ セットおよびボリューム セットのドライブ情報は必ず しも正確でない

複数のハード ディスクに渡り、ストライプ セットまたはボリューム セットが設定されているコ ンピュータでは、ドライブ インベントリ ページに表示される情報が正確でない場合があります。 たとえば、D ドライブ ストライプ セットが物理ディスク 0、1、および 2 に作成されている場合、 ディスク 0 がストライプ セットの最初のディスクであるため、ドライブ D のすべてはディスク 0 上のパーティションとして表示されます。Client Manager は、D ドライブがストライプ設定さ れていることをレポートしないので、表示されるディスク 0 のサイズは実際よりもかなり大きく なります。

### **Client Manager** は、新しく交換されたプロセッサのコア電圧を 自動検出しない

Client Manager を初めて実行するとき、自動検出が設定されている場合は CPU のコア電圧が自 動検出されます。その際、Windows レジストリはプロセッサ情報によって更新され、プロセッ サの自動検出は無効になります。その後、異なるコア電圧のプロセッサにアップグレードまたは 交換した場合、新しいプロセッサのコア電圧は自動検出されないために Windows レジストリの 値と一致せず、Client Manager は CPU のコア電圧に対して電圧の警告を生成します。

解決策 - Client Manager の CD-ROM から、ASICCFG ディレクトリに移動し、.REG ファイルを ダブルクリックします。(.REG ファイルの名称はコンピュータ メーカ により異なります。) これにより Client Manager は新しいプロセッサのコア電圧を自動検出します。

### **I/O** ポート ページでデータが表示されない

コンピュータのシリアル/パラレルポートの BIOS 設定が AUTO になっている場合には、 Windows NT コンピュータではインベントリの I/O ポートのページにポート情報が表示されませ ん。Windows NT ではポートが AUTO に設定されているとドライバがロードされません(または レジストリが設定されません)。

解決策 - BIOS でポートを使用可能に設定し、再起動します。

## **Client Manager** のシステム リソースおよび **Windows** ユーティリティとの間に矛盾が 存在する

一部の Windows ユーティリティ (例: Device Manager および WINMSD.EXE)は、 Client Manager がシステム リソース インベントリ ページでレポートする IRQ、メモリ アドレス、お よび I/O ポートとは違ったレポートをします。これは、これらのプログラムがコンピュータのシ ステム リソースの情報を異なった方法で読み取るためです。

#### 管理者としてログオンしない限りオペレーティング システムの情報が表示されない

管理者の権限を持つユーザとして Windows NT オペレーティングシステムにログオンしないと、 Real Mode Tasks および System Variables インベントリの情報が、オペレーティングシステム のページに表示されません (または、情報をエクスポートする場合、エクスポート ファイルに 表示されません)。これは Windows 2000 と Windows XP に対応するように修正されています。

### マウス コネクタ タイプが 「**PS/2**」 と間違って報告される

Windows NT 4.0 のインストールで、Client Manager インベントリは、USB (Universal Serial Bus) のマウスとキーボードに対し、マウス コネクタ タイプを 「PS/2」、キーポート ポート タ イプを 「不明」 と間違って報告する場合があります。これは、Windows NT 4.0 で USB をサポ ートしていないためです。

Windows NT 4.0 を実行するコンピュータで USB のキーボードとマウスを使用できるのは、 BIOS の機能により USB シグナルが PS/2 シグナルに変換されるためです。PS/2 は Windows NT 4.0 でサポートされています。

#### ドライブ情報が **Windows 98 SE** が報告したものと異なる

Windows 98 Second Edition では、報告される一部のドライブ インベントリ値が異なります。 「固定しきい値ディスク容量」 および 「合計の容量」 に報告される値は、Windows 98 SE コン ピュータによって異なります (約 1 %)。また、Client Manager が報告する 「合計領域」 は、特 に 8.4 GB を超すドライブにおいて、オペレーティング システムが報告する量と異なります (約 1 %) 。これは、ドライブの領域を計算する手法が、Client Manager と Windows オペレーティン グシステムで異なるためです。

システム リソース情報が **Windows** が報告するものと異なる

システム リソース インベントリ ページで報告される IRQ、I/O、メモリ、および DMA の値は、 オペレーティングシステムが報告する値と異なる場合があります。

#### **BIOS** 情報が表示されない

BIOS イベント ログが Windows NT および Windows 2000/XP コンピュータの多目的非揮発性メ モリに保存されている場合、BIOS 情報は、BIOS インベントリ ぺージに表示されません。

### ヘルスの問題

## マスター **CD-ROM** および スレーブ ハード ドライブでは、**S.M.A.R.T.** ドライブ エラー が検出されない

CD-ROM をマスター、ハード ドライブをスレーブとして設定すると、Client Manager インスツ ルメンテーションはスレーブ ハード ドライブから S.M.A.R.T. ドライブ エラーを検出しません。 次は、このエラーが発生する設定です。 プライマリ IDE コントローラのメイン ハード ドライブ セカンダリ IDE コントローラの CD-ROM ドライブ (マスター) セカンダリ IDE コントローラの、SMART エラーを生成する 2 台目のハード ドライブ (スレー ブ)

**S.M.A.R.T.** ドライブ エラーの説明が十分ではない

Client Manager が、S.M.A.R.T. ドライブ エラーをレポートするとき、ドライブは 「IDE 0,」、 「IDE 1,」 などと表示されます。これらの物理ドライブ名の説明は、 次のとおりです。 **IDE 0** - プライマリ コントローラのマスター ドライブ **IDE 1**\_プライマリ コントローラのスレーブ ドライブ **IDE 2** - セカンダリ コントローラのマスター ドライブ **IDE 3** - セカンダリ コントローラのスレーブ ドライブ

## アラートの問題

**Alert on LAN** サポート

**Alert on LAN エージェントは、Windows Me** で実行されている Client Manager クライアントで サポートされていません。

### クライアント コンピュータによるキューの保存および送信を停止できない

クライアント コンピュータが数日間または数週間ネットワークから切断され、その間に大量の アラートが生成されると、そのクライアント コンピュータをネットワークに再接続したとき、 生成されたすべてのアラートが登録されている管理者コンピュータに送信されます。この処理に よってネットワークの通信量が増加し、管理者コンピュータの通知モニタがすぐにいっぱいにな ってしまいます。キューの保存および送信は停止できないので、これらのアラートの送信も停止 できません。ただし、管理者コンピュータがクライアント コンピュータにある管理者コンピュ ータのリストから約 60 日後に削除されるため、その発生率は極めて低いことが予想されます。

## クライアント コンピュータを削除しても、管理者コンピュータへのアラートの送信を 停止できない

ネットワークからクライアント コンピュータを切断し、管理者コンピュータの [選択したコンピ ュータ] リストからそのコンピュータを削除した場合に、そのクライアント コンピュータを再起 動しないでネットワークに再接続すると、そのクライアント コンピュータは管理者コンピュー タへのアラートの送信を続行します。

解決策 - 理想的にはネットワークからコンピュータを切断する前にそのコンピュータをリストか ら削除します。既にネットワークからクライアント コンピュータが削除されている場合は、ネ ットワークにそのコンピュータを再接続してから再起動します。また、管理者コンピュータから クライアント コンピュータを再検索して、再度削除する方法もあります。

### ステータス バー上のヘルス アイコンが正しく表示されないことがある

Client Manager によってステータス バーに表示されるヘルス ステータス アイコンは、ほかの部 分でレポートされるステータスと異なるなど、正しく表示されないことがあります。通常、あま り使用されないステップを実行して、Client Manager ヘルスの問題を生成および解決する際に発 生します。

### 日付を過去に戻すと **POST** エラーがレポートされない

BIOS のスキャン実行後にコンピュータシステムの日付を過去に戻すと、スキャン間隔日数が経 過するか、レジストリの値が 0 に設定されるまで Clent Manager は POST エラーをレポートし ません。

解決策 - Windows レジストリで、HKEY\_LOCAL\_MACHINE\Software \Intel \cimgr \Instrumentation \Intel.IOSystem.2.1 \POSTError \Health Contributor に移動します。 ScanTimeHiDWORD キーおよび ScanTimeLoDWORD キーを 0 にリセットしてください。

## **JN440BX** マザーボードが組み込まれているコンピュータを電源オフにするとき、カバ ー不正操作のアラートが生成されることがある

Intel ® JN440BX マザーボードを使用しているコンピュータの電源がオフになると、カバーが開 いていなくても、Alert on LAN プロキシ サーバにカバー不正操作のアラートが送信されること があります。

## クライアント コンピュータで保存されてから転送されるアラートは、管理者が **[**コンピ ュータの選択**]** ページで **[**更新**]** をクリックするまで転送されない

クライアント コンピュータまたは管理者コンピュータがネットワークから切断されている間に、 クライアント コンピュータによってアラートが生成されると、そのアラートはクライアント コ ンピュータに保存され、両方のコンピュータがネットワークに再接続されたときに管理者コンピ ュータに転送されます。保存されているアラートを管理者コンピュータで受信する場合、[コン ピュータの選択] ページが表示されている必要があります。

## **2** つのネットワーク アダプタが組み込まれているコンピュータで、**Client Manager** は 両方のネットワークを検索しない

2 つのネットワーク アダプタが組み込まれている Windows 98 Second Edition や Windows Me のコンピュータに Client Manager がインストールされている場合、255.255.255.255 の検索ブロ ードキャスト アドレスを使用して両方のネットワーク上の Client Manager コンピュータが検索 されるはずですが、1 つのネットワークしか検索されません。

#### **Alert on LAN** プロキシ サーバを変更できても削除できない

Alert on LAN プロキシ サーバの IP アドレスを別の IP アドレスに変更できますが、削除はでき ません。 解決策 - クライアントで Alert on LAN を無効にします。

## クライアントでハートビートを無効にすると、**Alert on LAN** プロキシ サーバが「プレ ゼンス ハートビートの有効期限が切れました。 」というアラートを受信する

Alert on LAN の 「プレゼンス ハートビートの有効期限が切れました。」 というアラートをクラ イアント コンピュータで無効にすると、プロキシ サーバは Alert on LAN のクライアント コンピ ュータが使用不可であることを示す通知を受信します。これは誤報で、コンピュータは使用可能 です。

# **Client Manager** アカウントの問題

no problem.

# ユーザ インターフェースの問題

# コンピュータのメモリの空き容量が不足してくると、**Client Manager** のタスク バー ア イコンが消えてしまう

コンピュータのメモリが不足してくると、多くの 16 ビット アプリケーションは停止します。ま た、Client Manager タスクバー アイコンとその他のアイコンはオペレーティングシステムのタ スク バーからアンロードされます。メモリの問題が解決しても、Client Manager のタスク バー アイコンは自動的に再ロードされません。これは Client Manager の問題ではなく、メモリ不足 によりオペレーティング システムがアプリケーションのシャットダウンを開始すると、自然に 発生する現象です。

解決策 - コンピュータを再起動して、Client Manager のタスク バー アイコンを復元します。

#### **Client Manager** で **F1** キーを押すと、**Internet Explorer** ヘルプが表示される

Client Manager プログラムで **F1** キーを押すと、Client Manager ヘルプの代わりに Internet Explorer ヘルプが表示されます。これはデザインされているように機能していますが、Client Manager ヘルプを表示しようとしているユーザを混乱させてしまう可能性があります。

#### <span id="page-62-0"></span>**Client Manager** はフレームでエラー テキストを無作為に表示する

Client Manager はフレームで 「INVALID CGI REQUEST (無効な CGI 要求)」 を無作為に表示し ます。

解決策 - ブラウザを更新するか、Client Manager を終了して再起動します。

#### **Alert on LAN** ページで無効な文字を入力することができる

Alert on LAN ページでは、数字を入力すべき場所にアルファベットを入力できるなど、無効な文 字を入力してもエラー メッセージが表示されません。

### **[**新しいウィンドウで開く**]** を選択すると、スクリプト エラーが発生する

クライアント コンソールの左パネルにあるオプションを右クリックし、[新しいウィンドウで開 く] をクリックすると、Client Manager で 「オブジェクトはこのプロパティまたはメソッドをサ ポートしません」という Internet Explorer のスクリプト エラーが表示されます。 解決策 - [新しいウィンドウで開く] ではなく [開く] を使用します。

#### **Client Manager** を **Active Desktop** 項目として実行すべきではない

Client Manager インターフェースを Windows Active Desktop 項目として実行しないでください。 実行した場合、インベントリのリンクを数多くクリックすると、スクリプト エラーが発生しま す。

## ログまたはグローバル ログのページで ログのページで **[**更新**]** をクリックすると、ログがクリアされる ことがある

Client Manager ログまたはグローバル ログがクリアされた場合、右パネルを右クリックした後、 [更新] を選択し、ログを再度クリアします。右ペインを更新するには、右クリックのメニューか ら更新する代わりに右ペインのボタンをクリックします。

**BIOS** 日付フォーマットが、該当地域の設定と一致しない

使用オペレーティング システムの地域設定で、別の日付スタイルが選択された場合にも、BIOS インベントリのページで、BIOS の日付は常時 MM/DD/YYYY のフォーマットで表示されます。

#### **OpenGL** スクリーン セーバーに対応しない

OpenG[L \\*](#page-54-0) スクリーン セーバーの実行中に Client Manager にアクセスを試みると、コンピュー タがクラッシュする可能性があります。

#### **[**コンピュータの選択**]** ページで大きなフォントの表示に問題が発生する

「大きなフォント」 のフォント サイズ ([コントロール パネル] > [表示] > [設定] タブ > [フォン ト サイズ]) を使って Windows を実行すると、コンピュータの選択ページの列ヘッダが正常に表 示されず、読むことができません。